# CAESAR. 2024 Enterprise **Communications**

# **Quickguide TIMIO. by CAESAR**

CTI

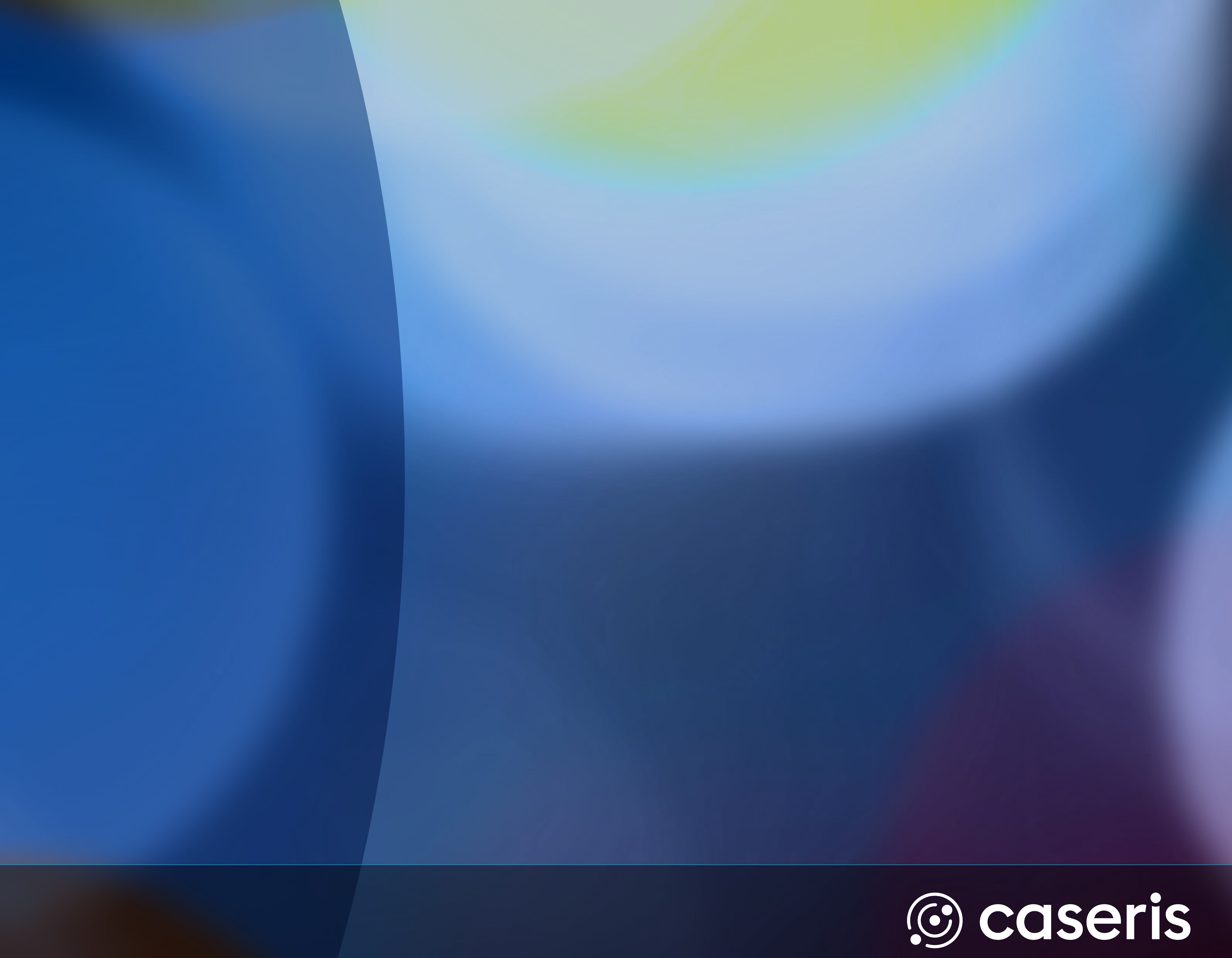

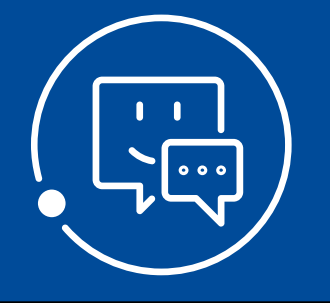

### **Startseite**

# **Startseite**

rsönliche Anmeldedaten, Schnellzugriff auf Kommunikationskanäle, nterhaltungen, Aktionen Profilbild ändern, Abwesenheitstexte/ Umleitungen setzen, beenden

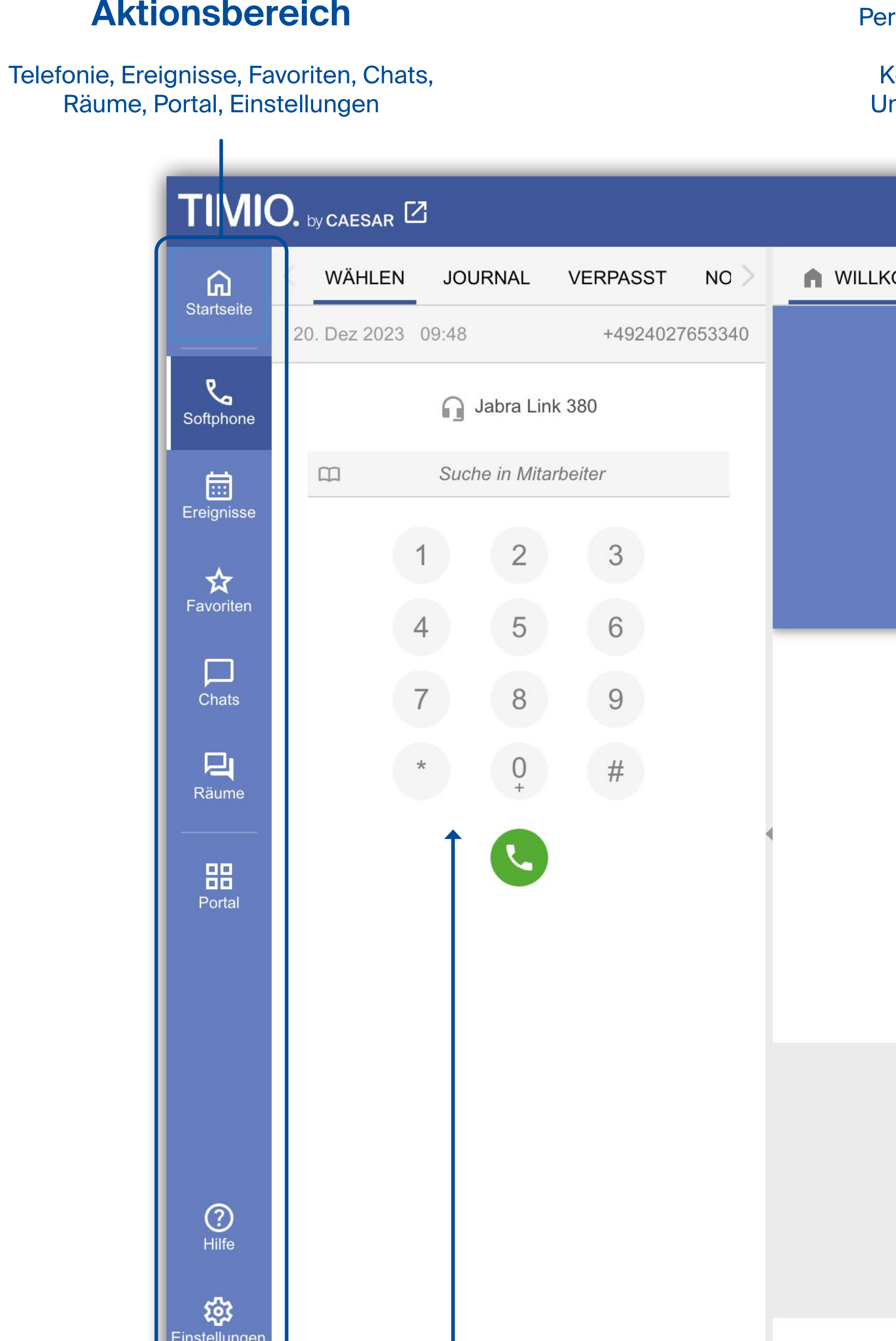

### **Eigener Status**

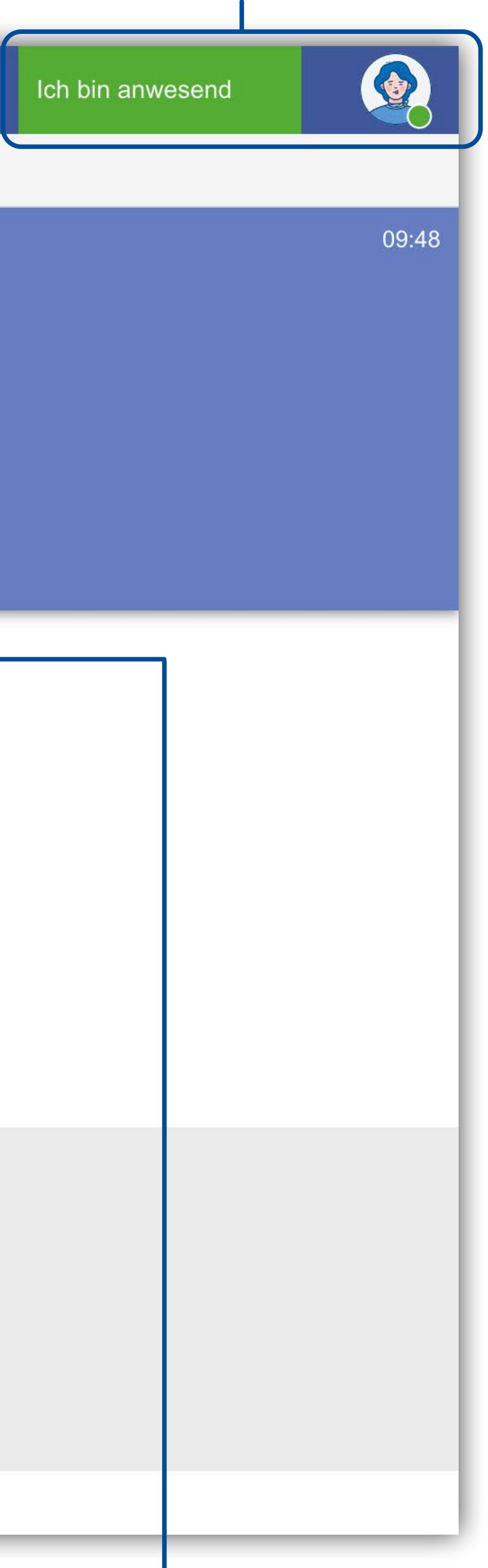

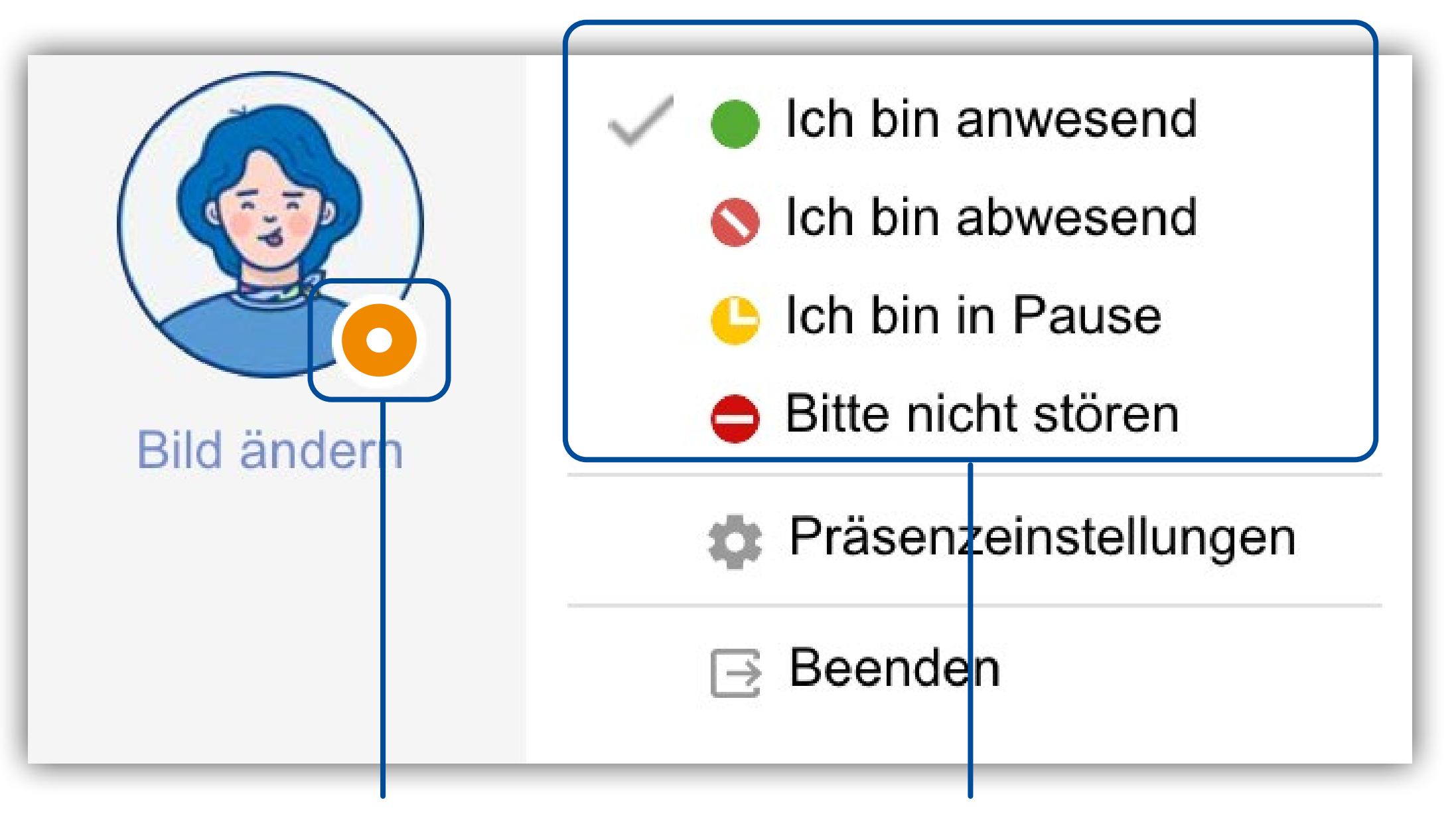

**Präsenzstatus**

Orange = Im Gespräch

### **Präsenzstatus verändern**

```
Auswahl anklicken
Status wird systemweit angezeigt und 
          berücksichtigt
```
### **Schnellzugriff**

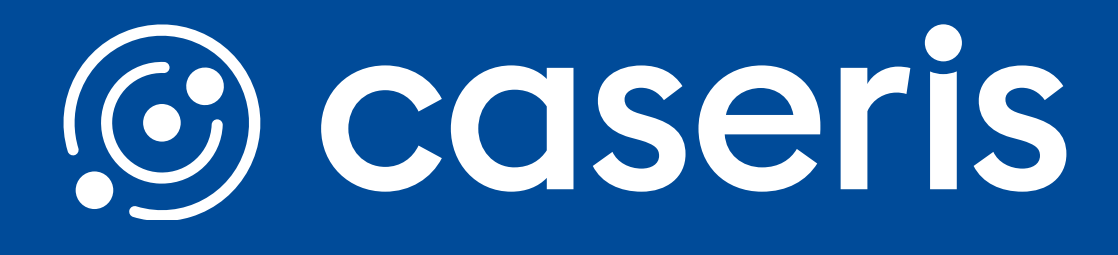

Konversation mit einem Klick starten

Quickstart per Klick

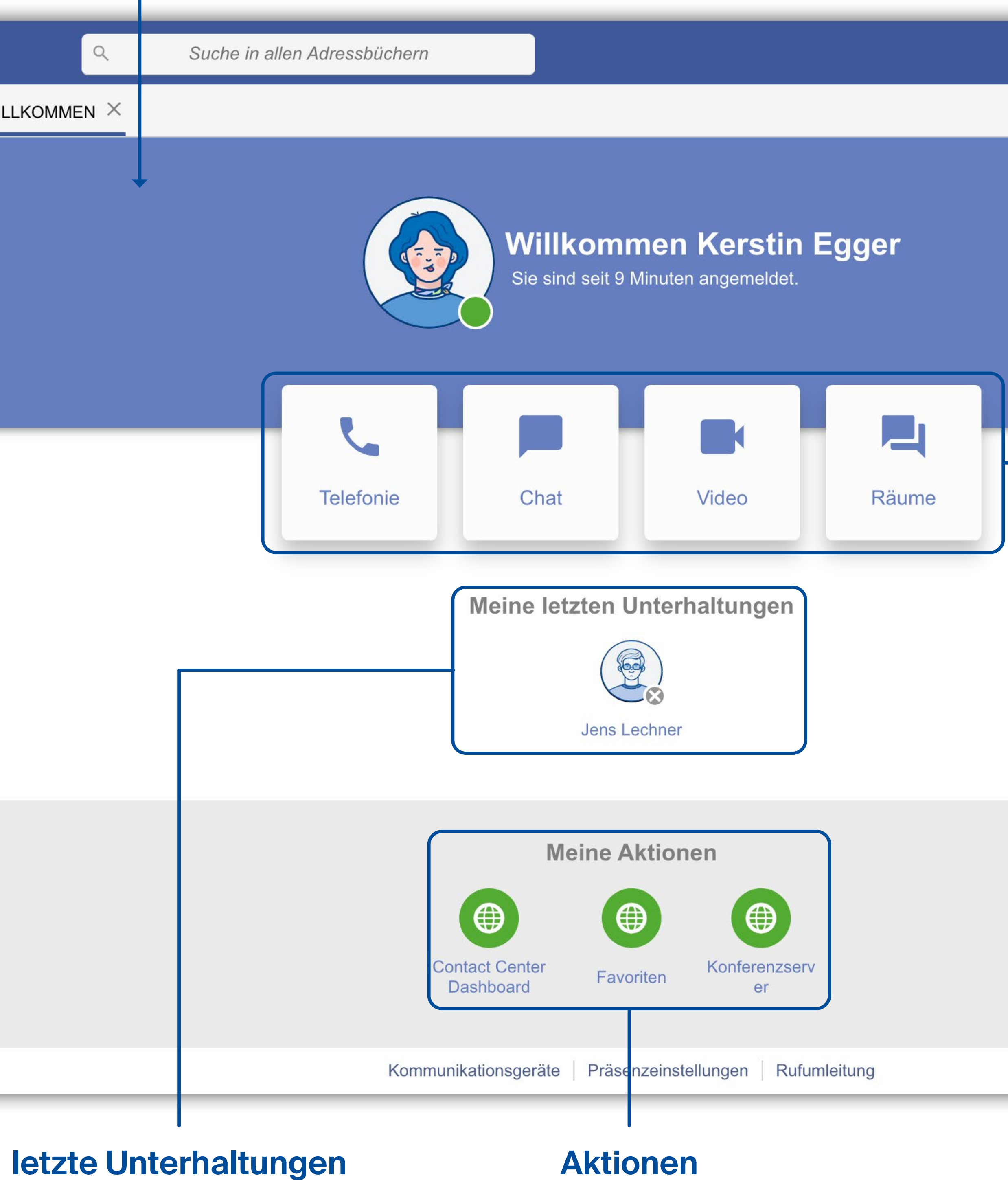

Schneller Zugriff auf Ihre Kommunikationspartner

### **Telefoniebereich**

Zum anrufen Telefonnummer oder Name eingebenv

# **Anrufe starten und annehmen**

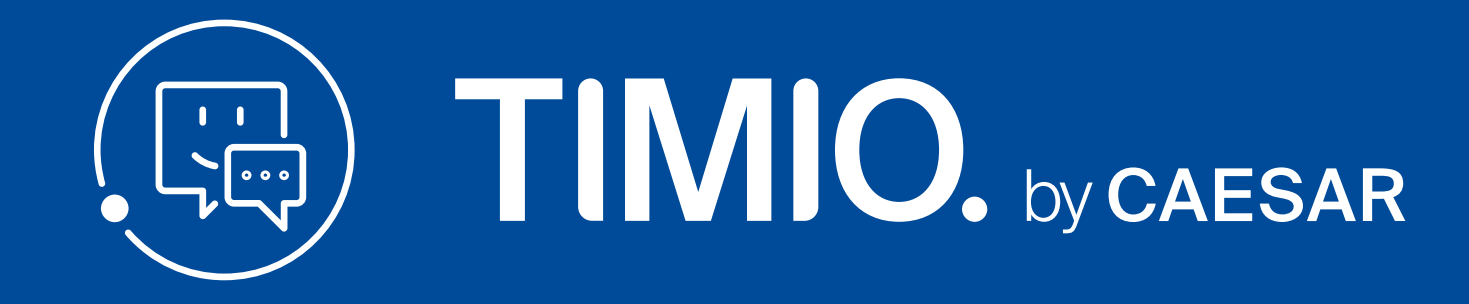

# **Anruf über das Tastenfeld starten**

Geben Sie eine Telefonnummer oder den Namen eines Kontakts ein und klicken Sie auf den **Telefonhörer** 

## **Anruf über einen Kontrakteintrag starten**

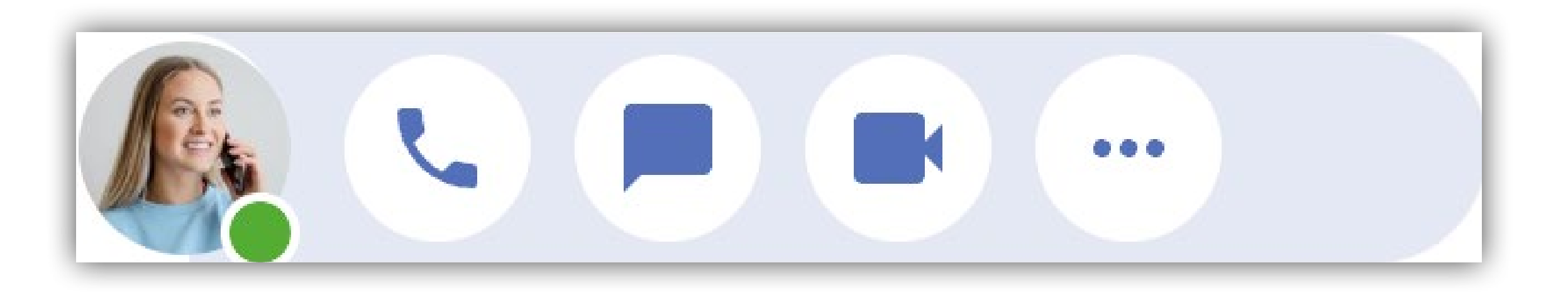

# **Anruf über das Portal starten**

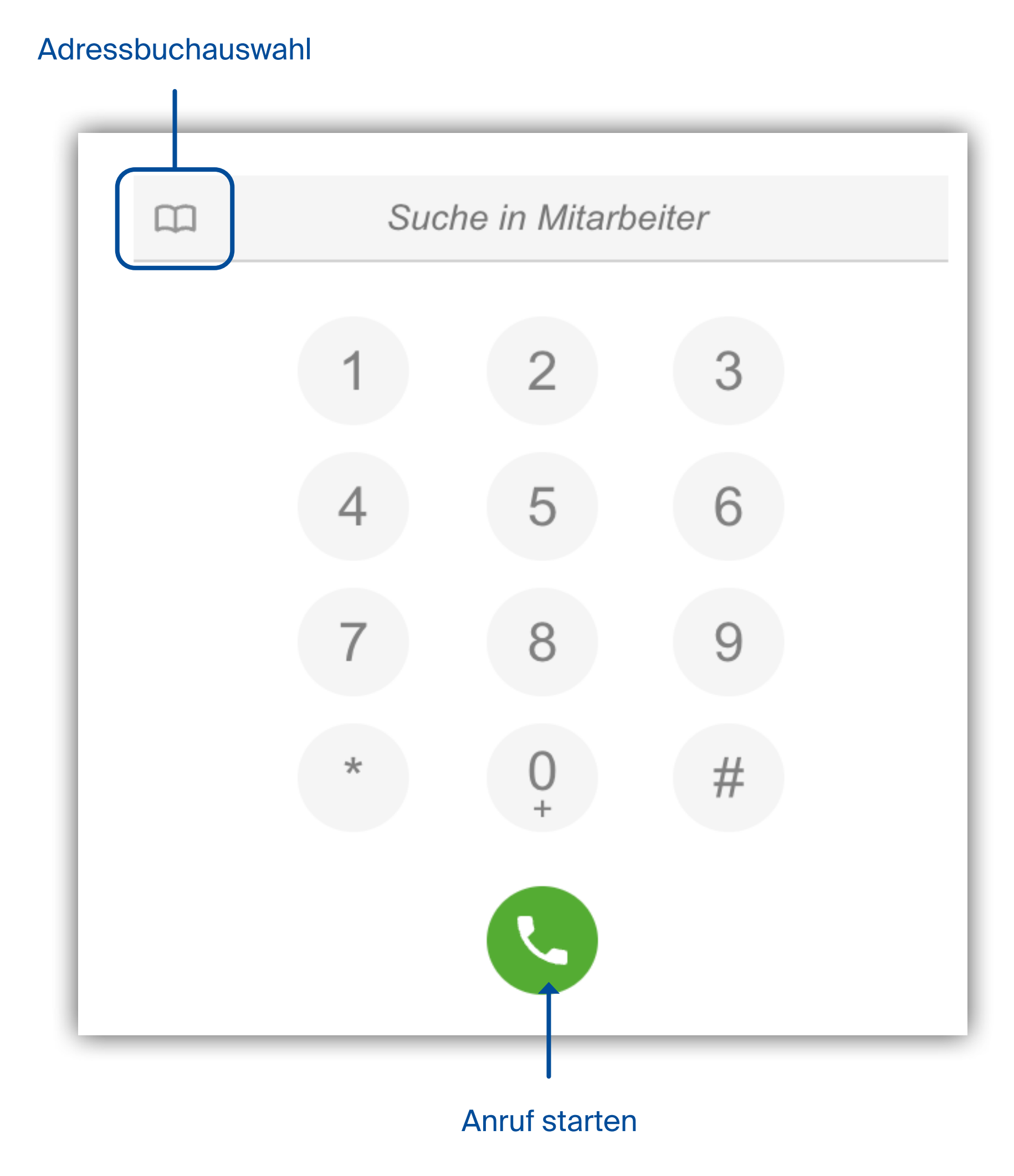

Rechtsklick auf den gewünschten Partner und im Kontextmenü auf "Anrufen" klicken

Doppelklick auf den **Partner** 

Mauszeiger über dem Profilbild positionieren, dann auf den Telefonhörer klicken

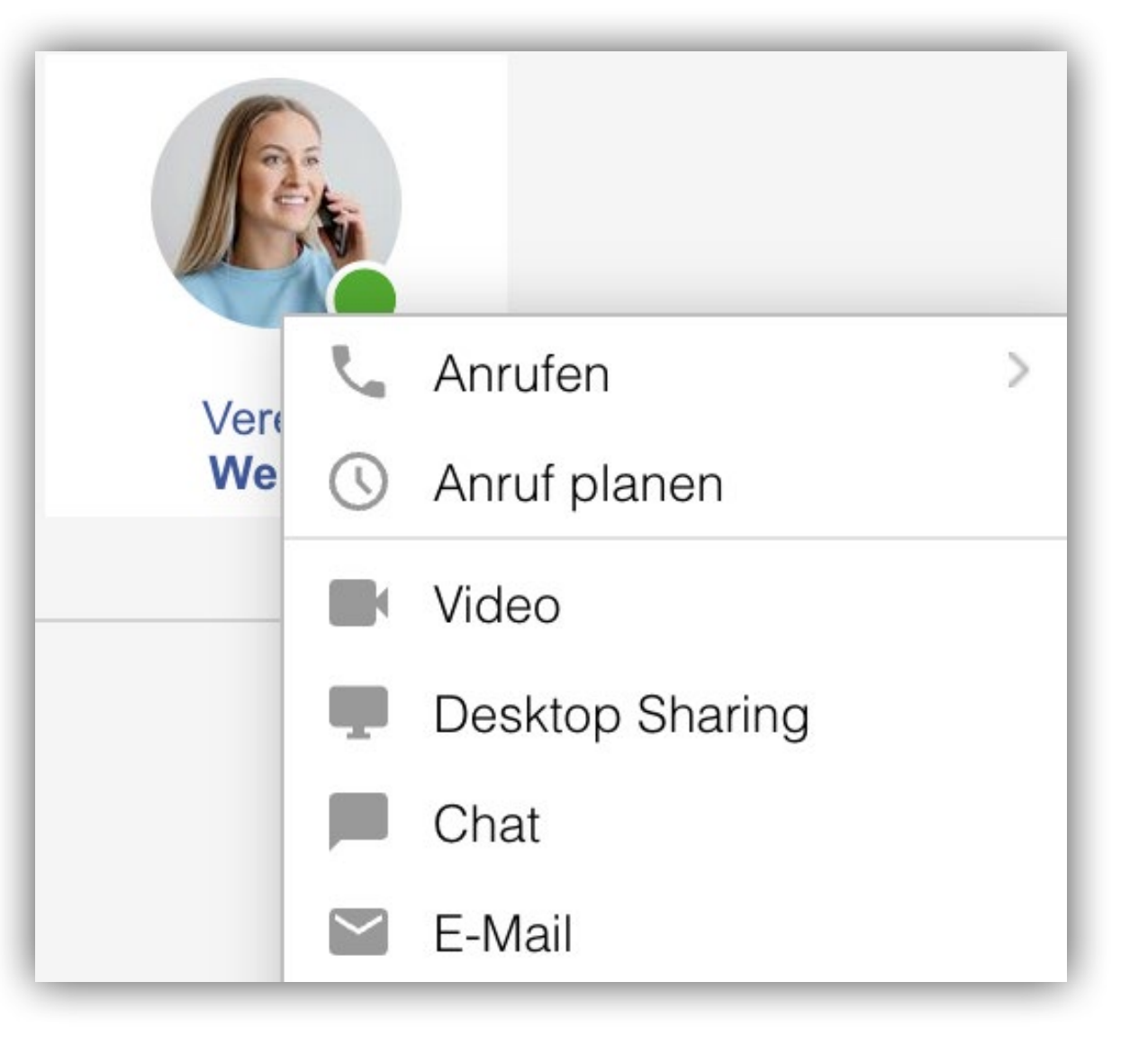

## **Anruf annehmen**

Bei einem eingehenden Anruf erscheint die folgende Benachrichtigung:

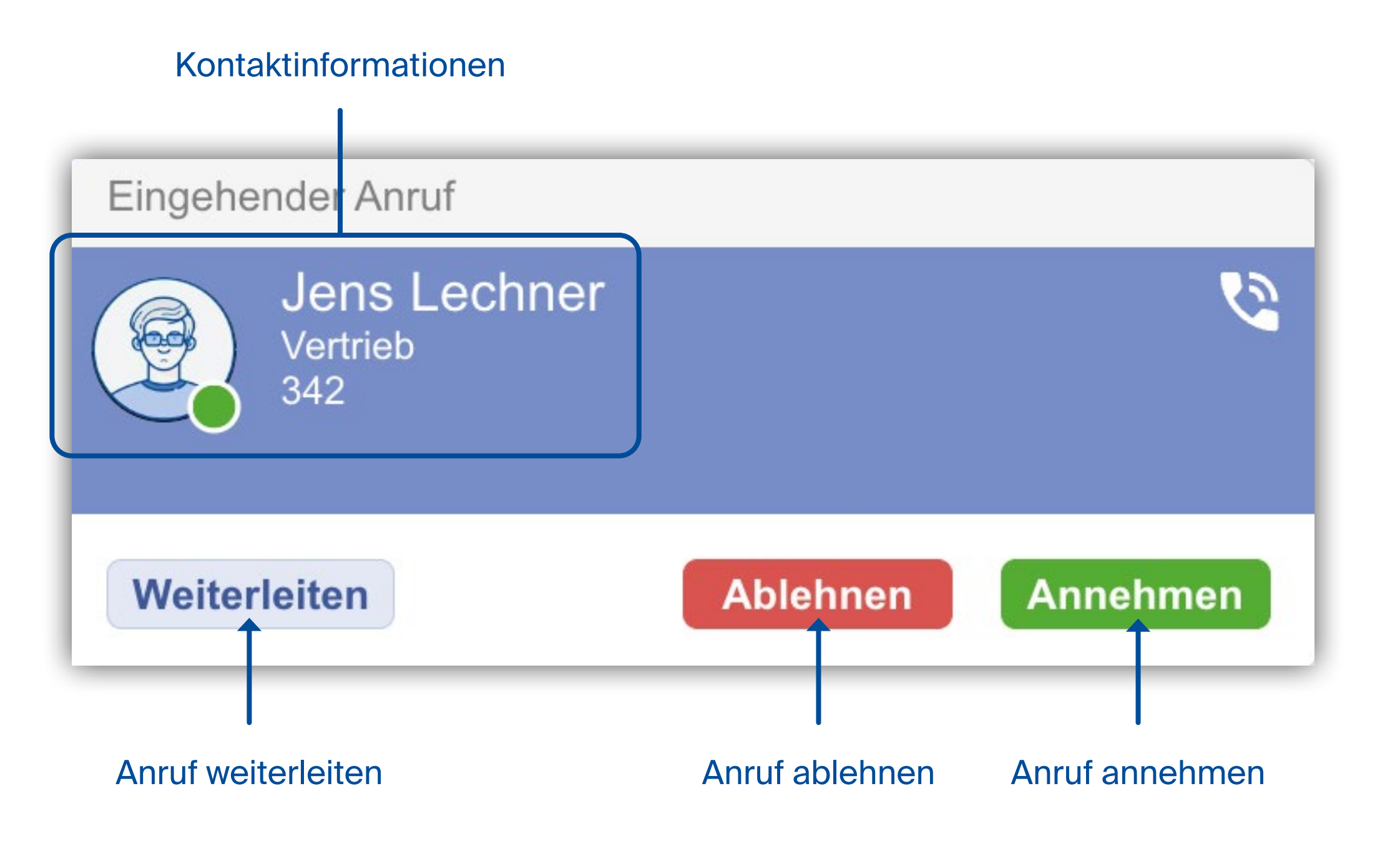

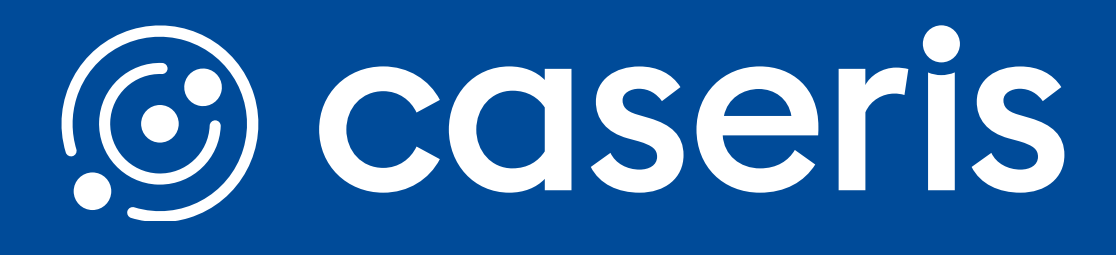

oder

# **Gespräche, Konferenzen, Journal**

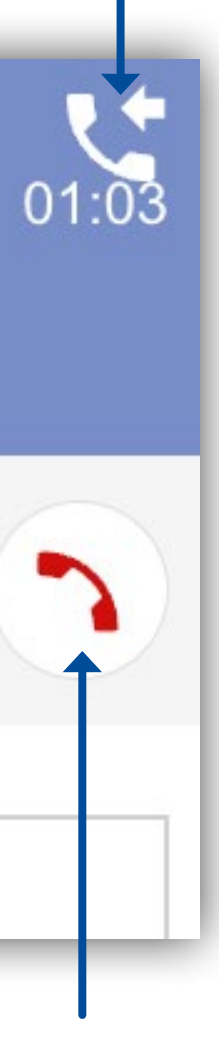

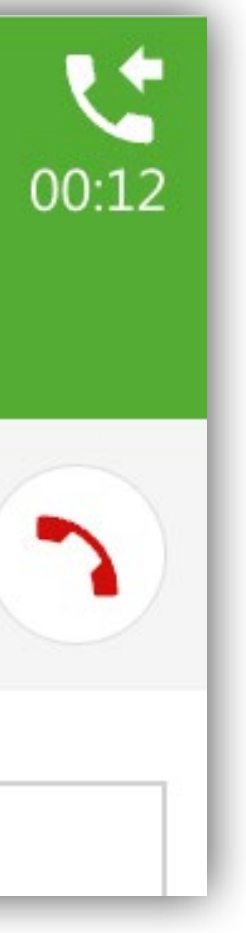

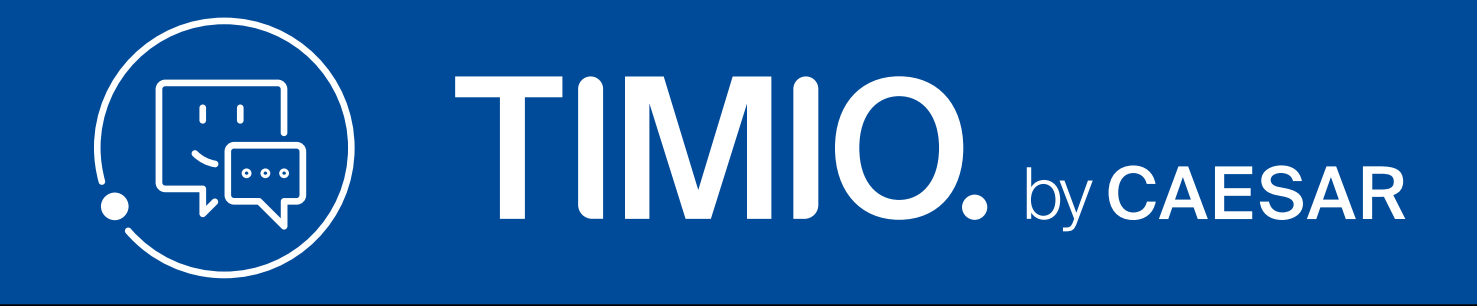

# **Gesprächsfenster Journal und Notizen**

## **Makeln / Anrufkonferenz führen**

Klicken Sie im Aktionsbereich auf Softphone. Hier finden Sie in der oberen Leiste verschiedene Bereiche. Unter dem Bereich Journal finden Sie die Historie Ihrer geführten und verpassten Anrufe

Um zwischen zwei Anrufen hin- und her zu wechseln klicken Sie auf "Makel".

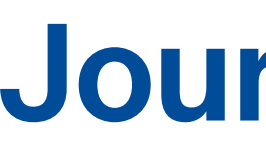

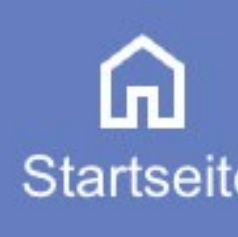

 $\mathcal{C}_{\mathbf{q}}$ Softphor

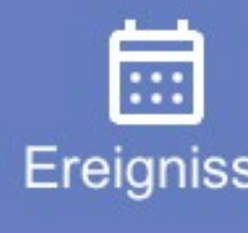

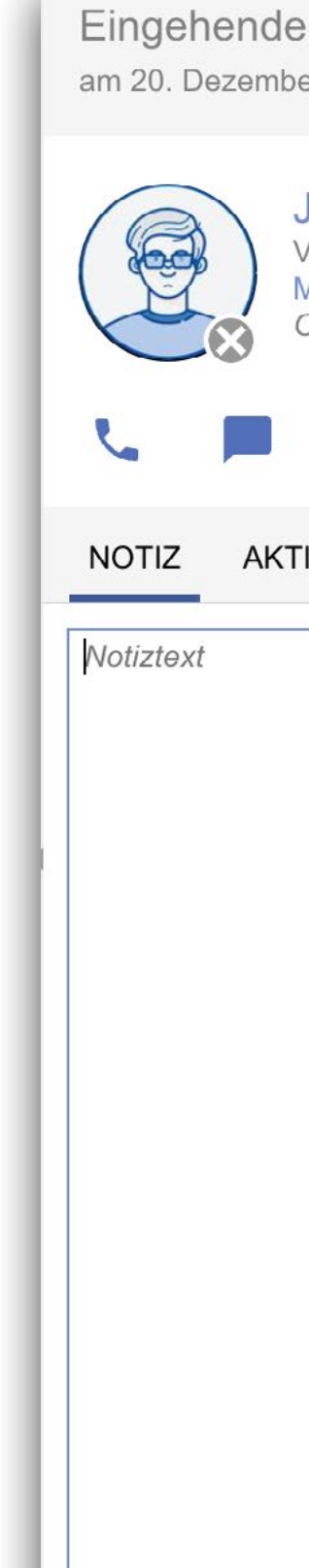

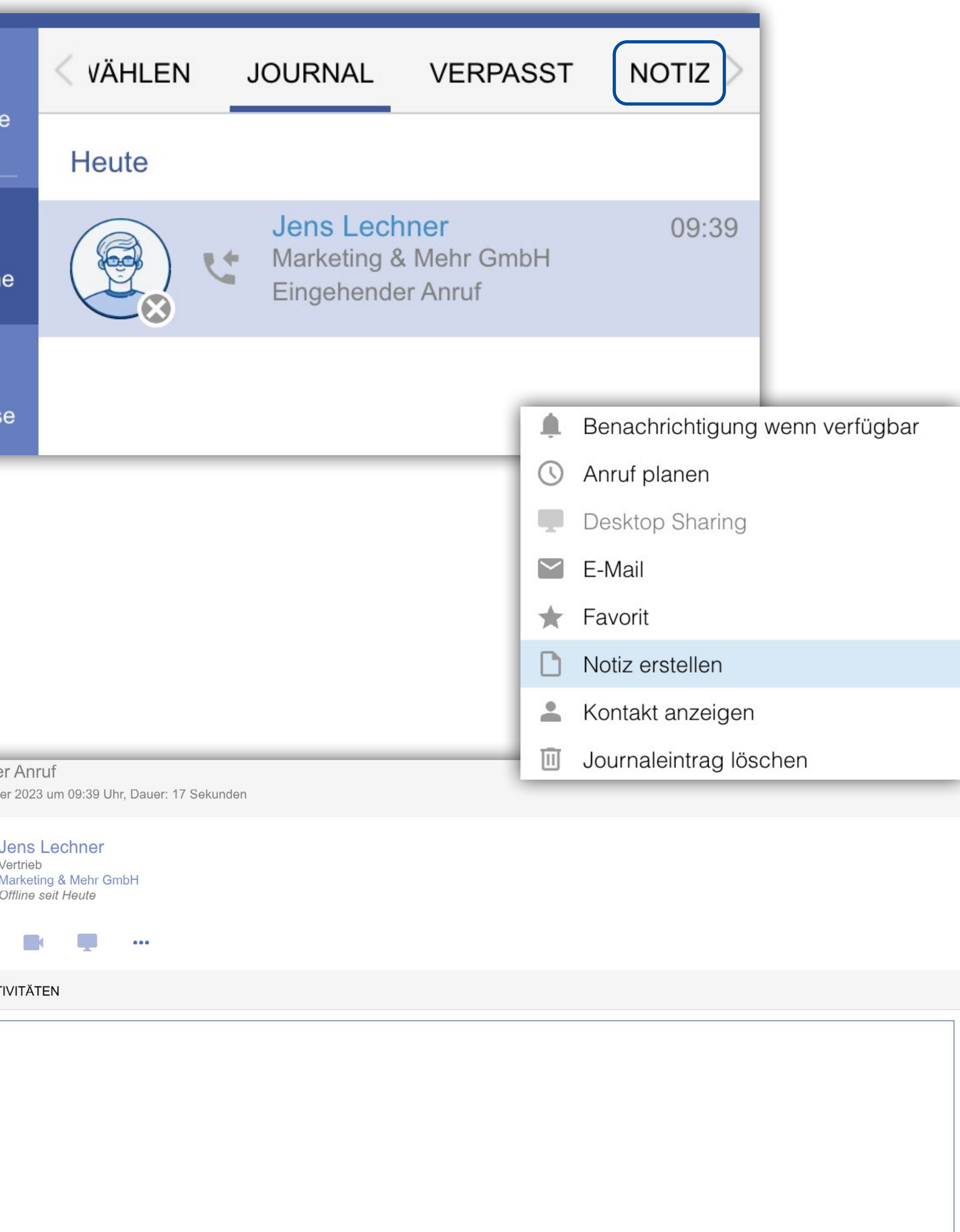

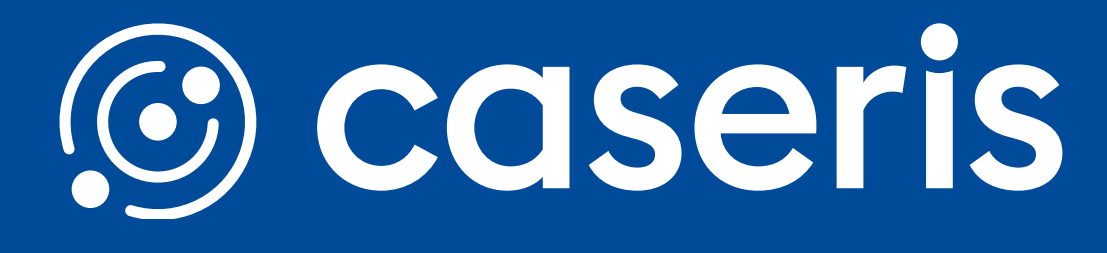

Mit einem Doppelklick kann der Gesprächspartner zurückgerufen werden

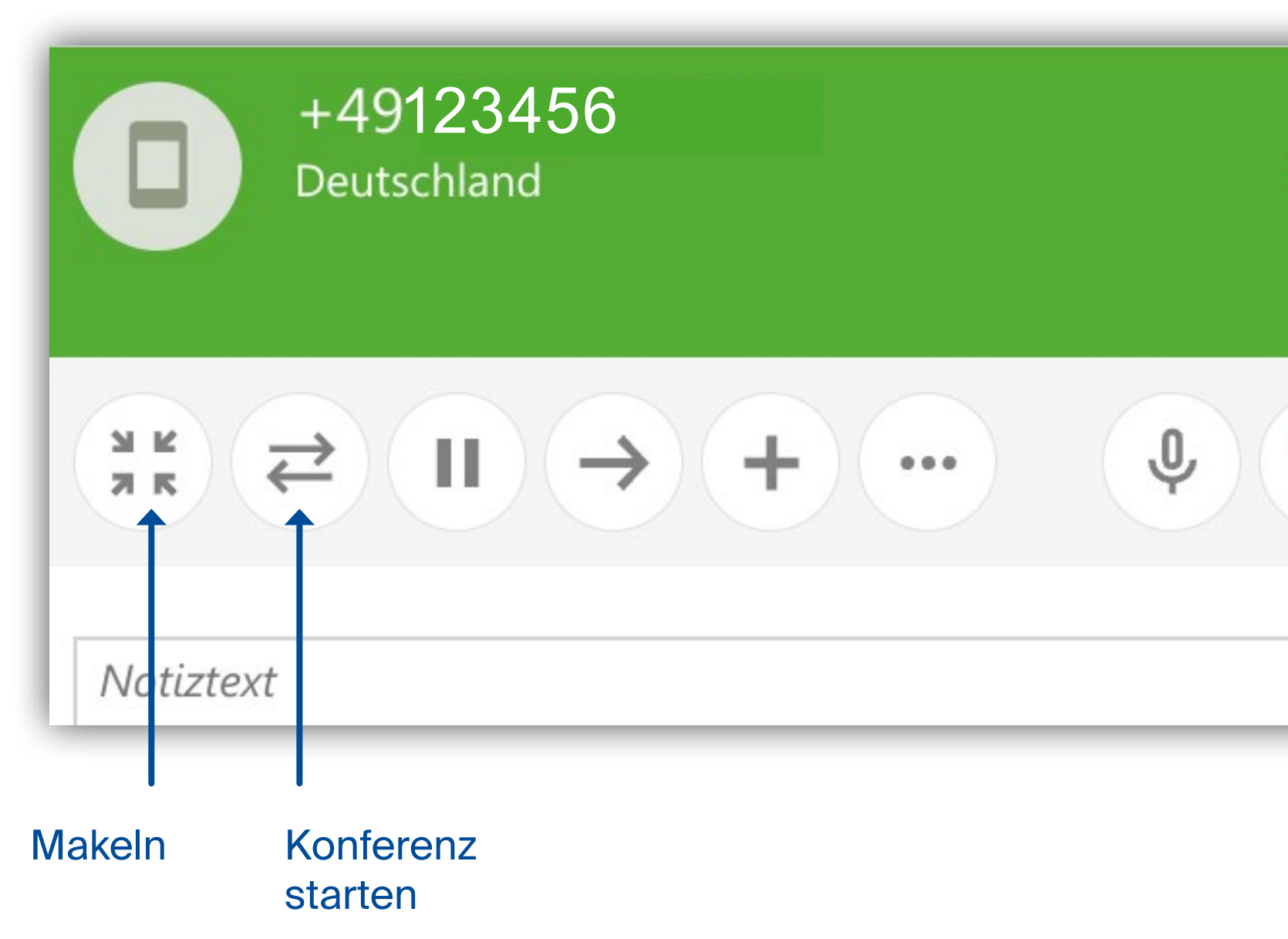

Zu jedem Telefonat kann eine Notiz verfasst werden. Entweder während des Gesprächs oder nachträglich im Journal

Mehrere Telefonate können über die Aktion "Konferenz starten" zu einer Konferenz zusammengeführt werden.

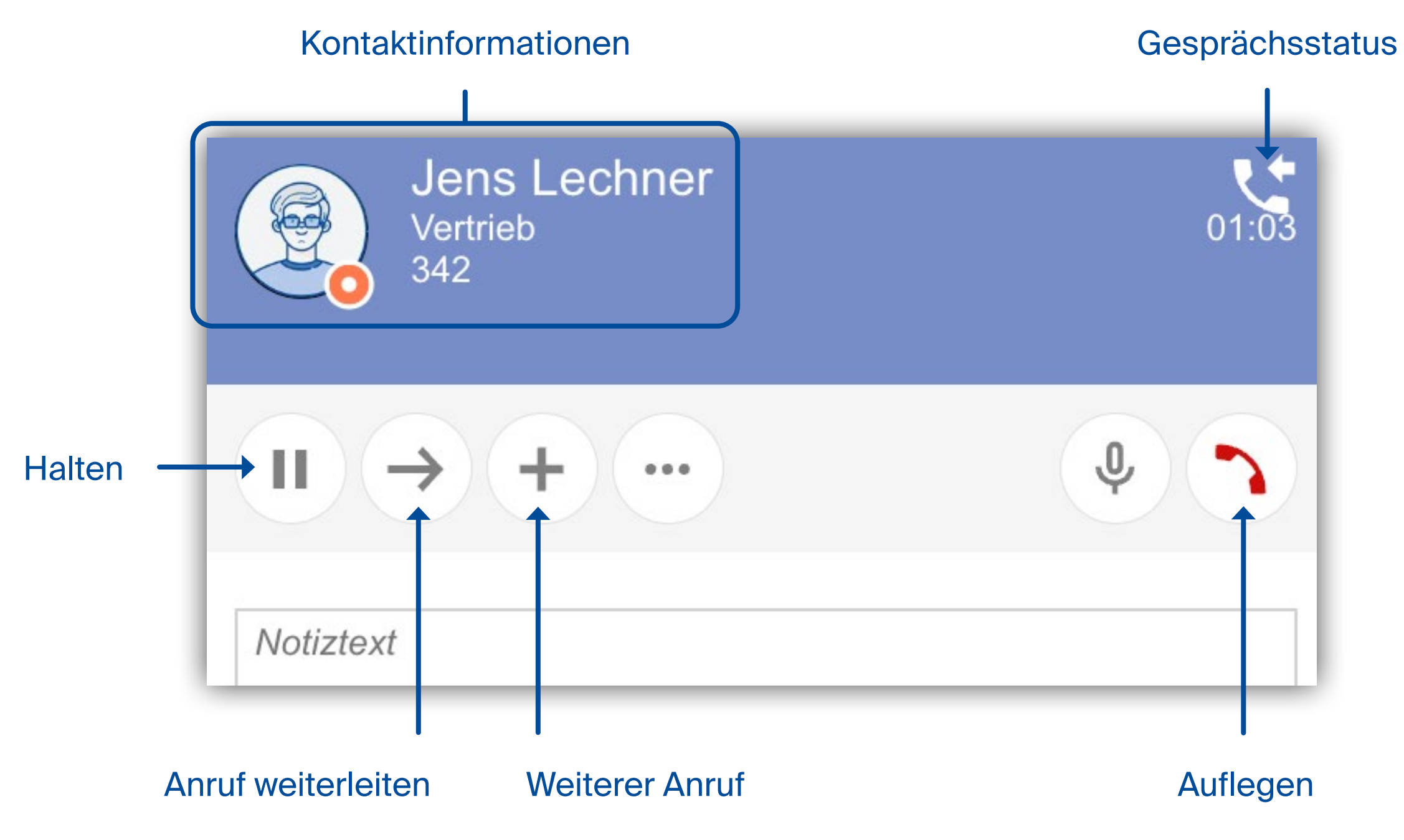

# **Chats und Räume**

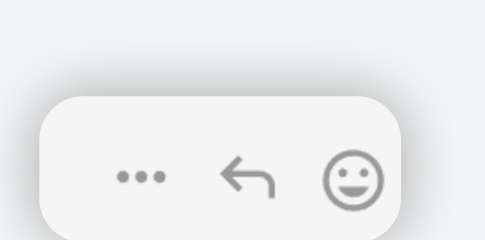

Für das Fortsetzen von Chats, klicken Sie auf den gewünschten Eintrag. Für das Erstellen eines neuen Chats, klicken Sie auf "+".

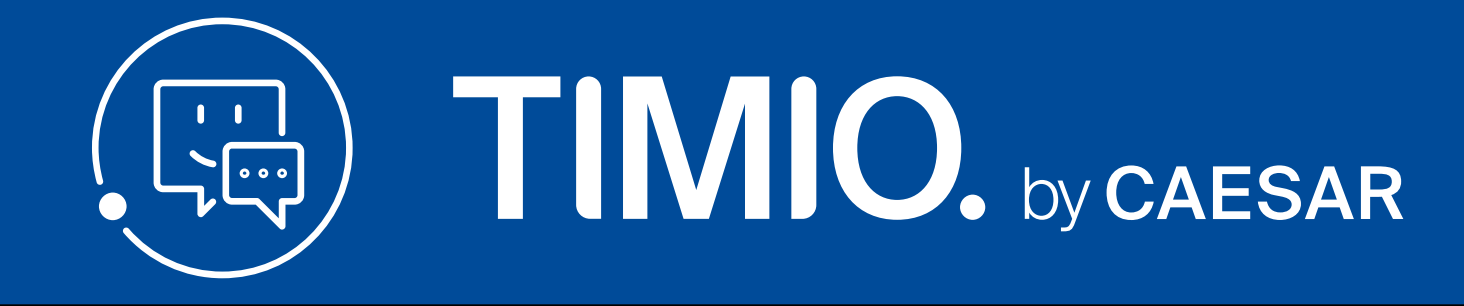

# **mit einem Kollegen chatten**

Wählen Sie den Aktionsbereich Chat.

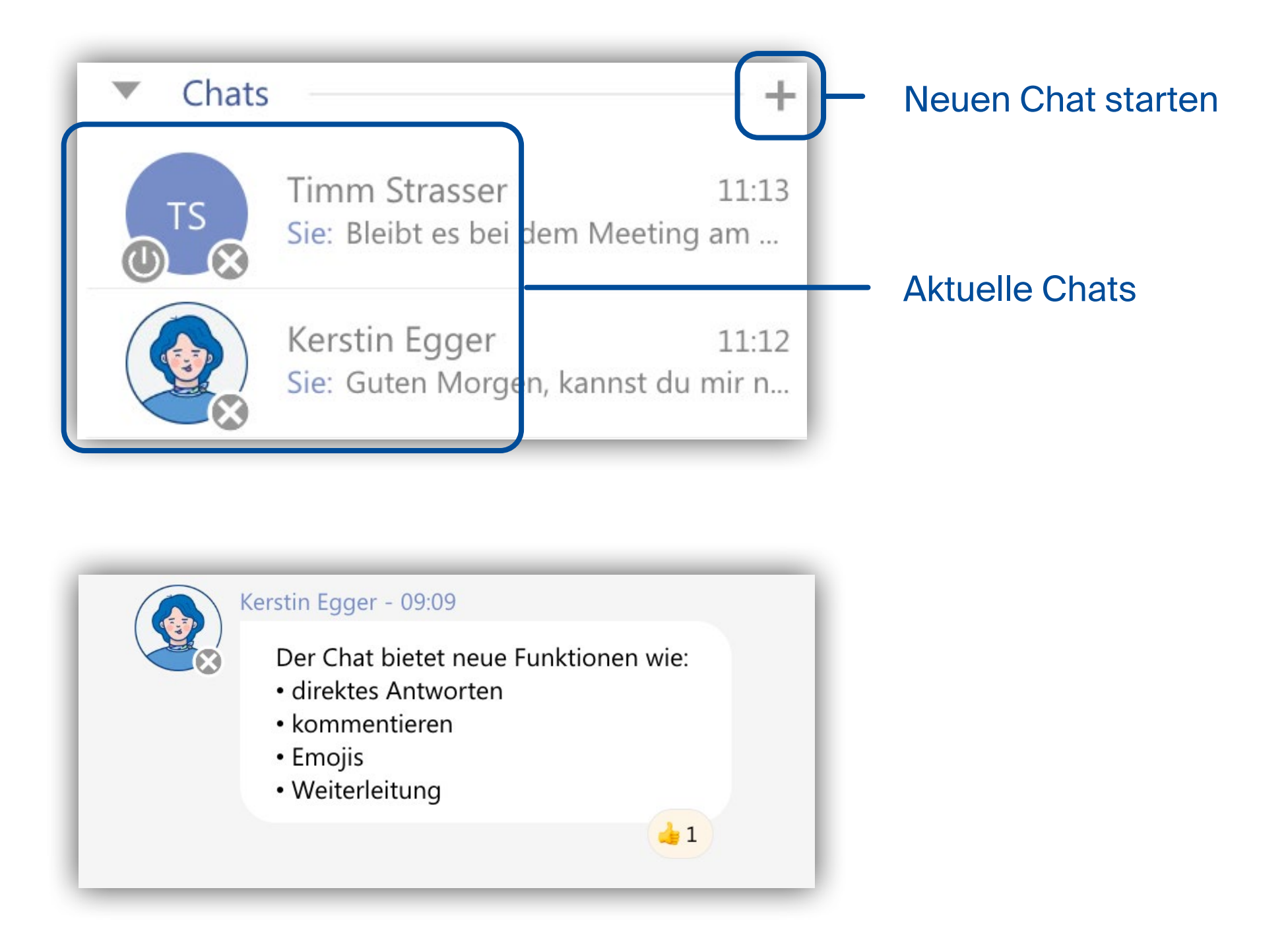

## **Räume - am Teamchat teilnehmen**

Klicken Sie im Aktionsbereich auf Räume. Hier finden sie die Teamchats, dass sind Chaträume mit mehreren Teilnehmern.

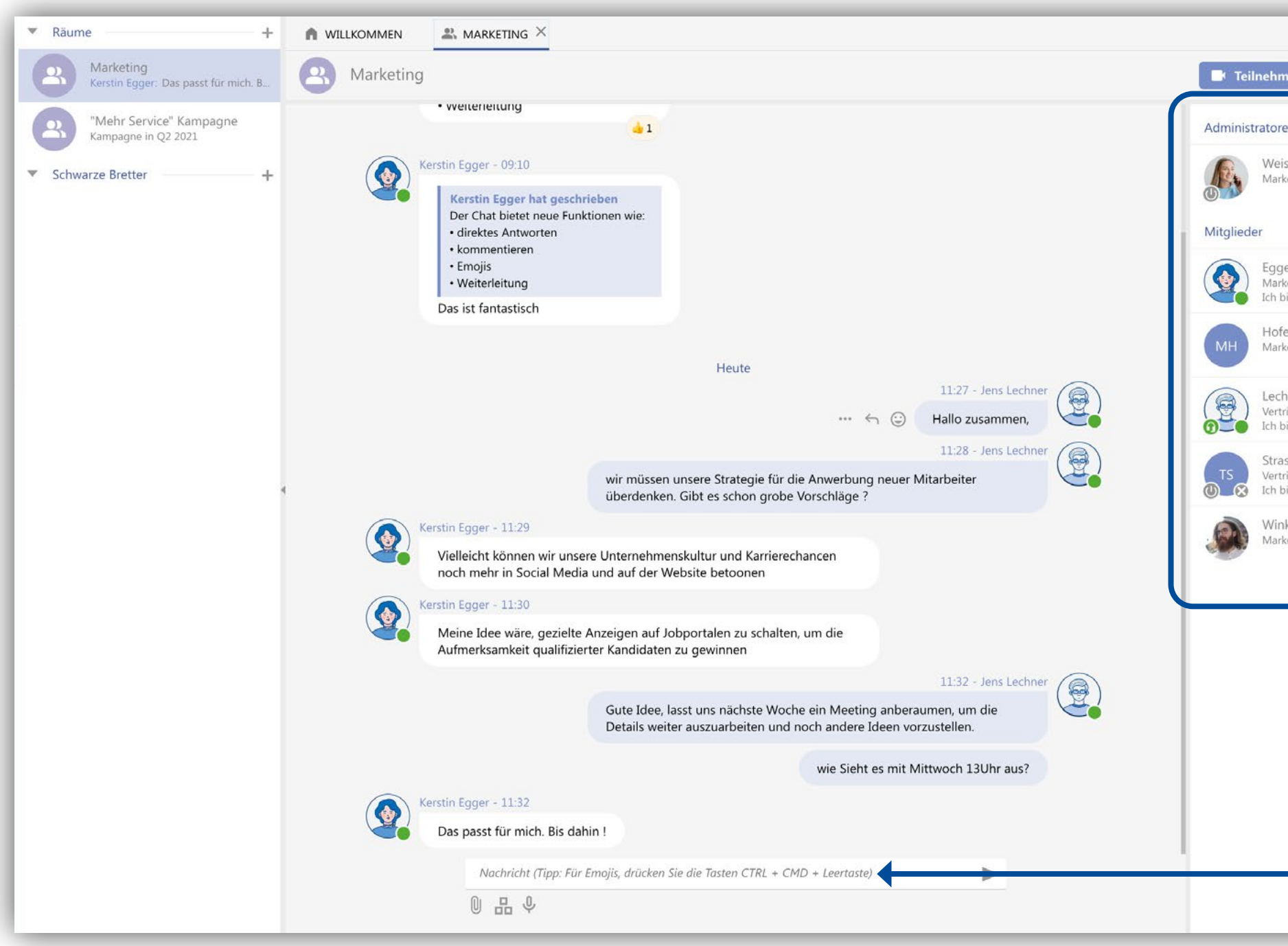

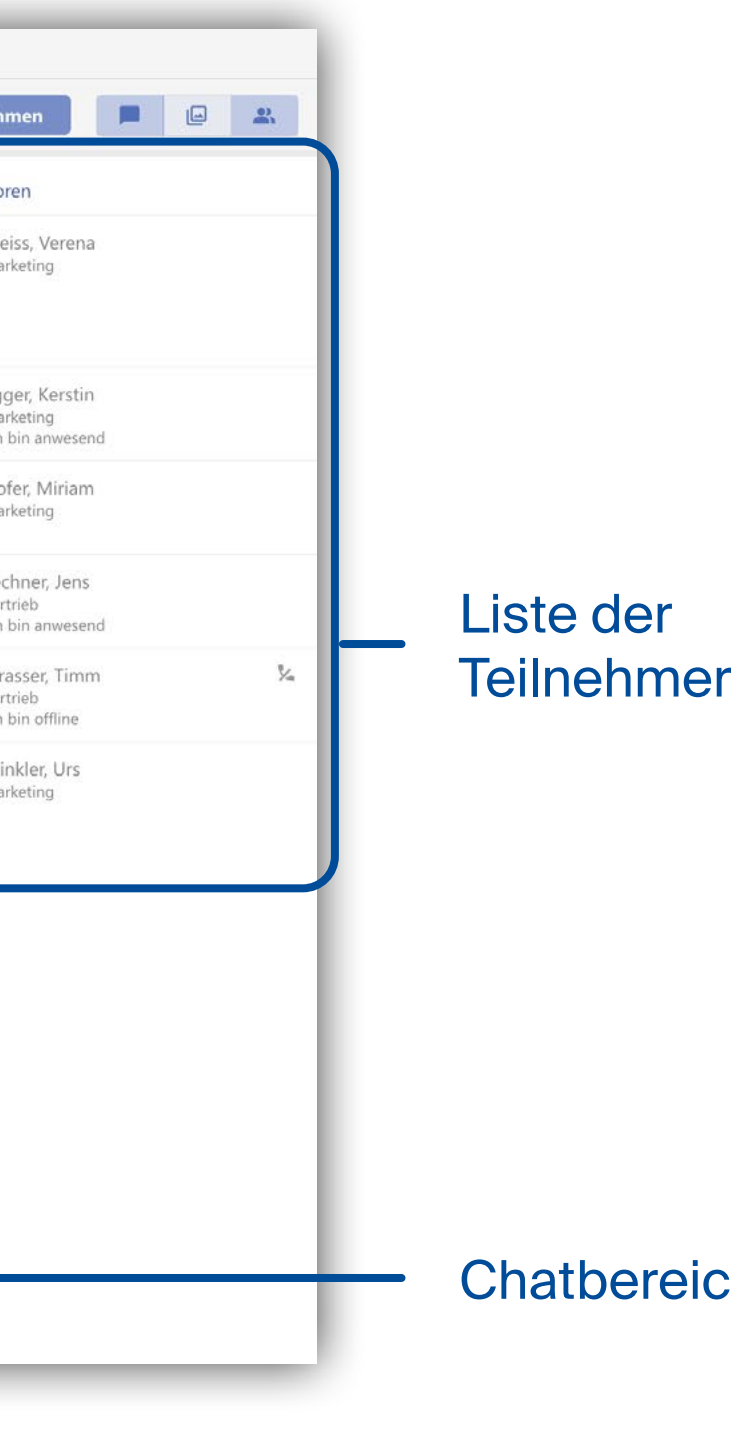

**Chatbereich** 

# **Video-/ Audiochat starten**

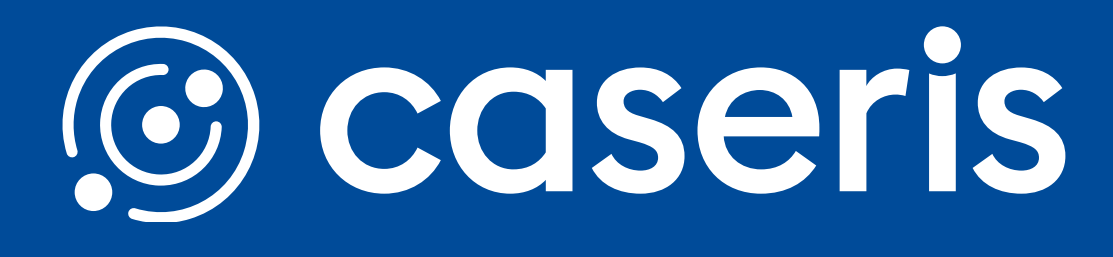

**Eigene Videoansicht** 

Über einen Kontakteintrag können Sie einen Videochat bzw. Anruf über TIMIO (Audiochat) starten, indem Sie das Kontextmenü öffnen oder die Maus über dem Bild des Partners positionieren und dann auf Kamera bzw. Mikrofon klicken.

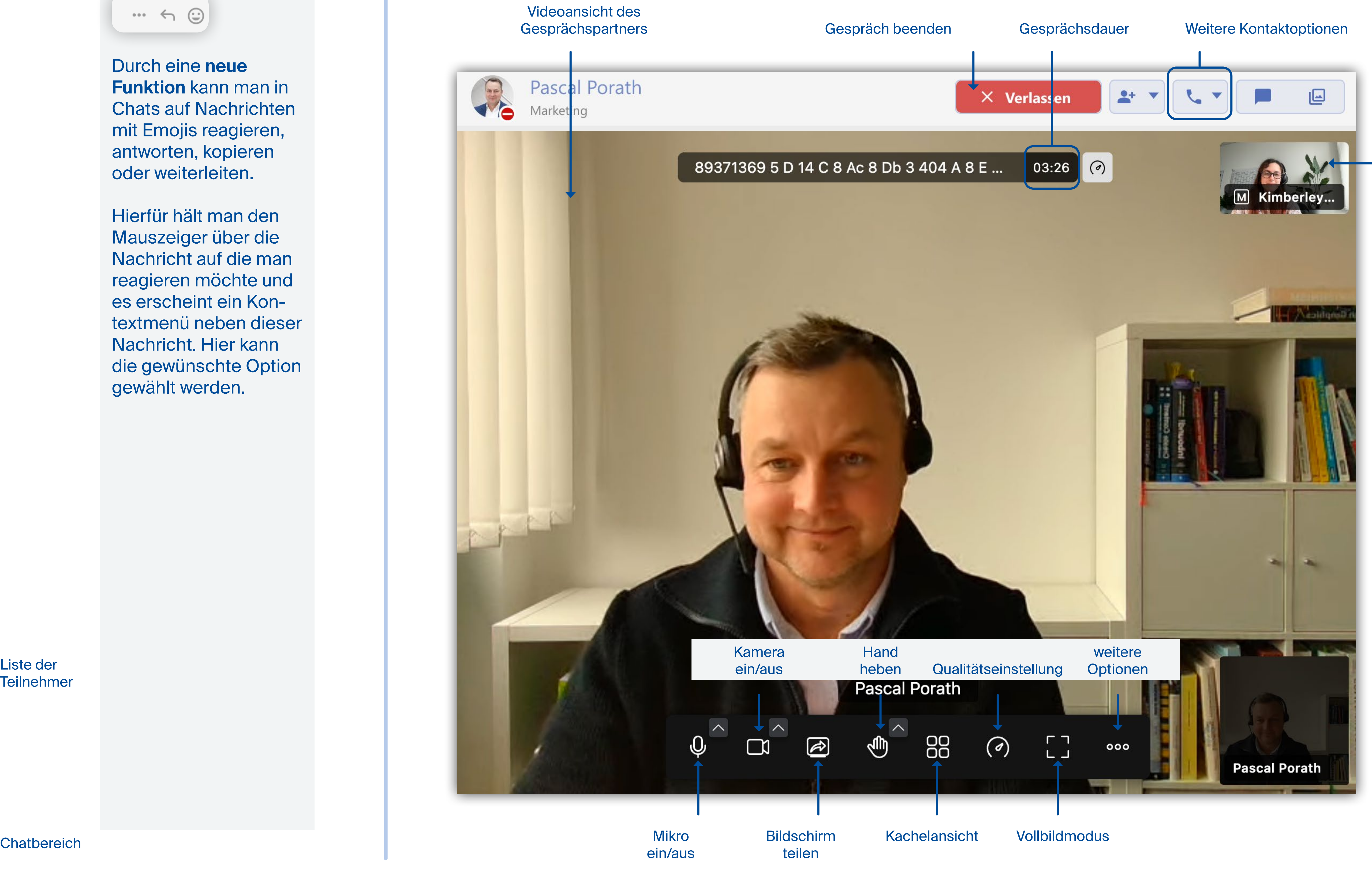

Durch eine **neue Funktion** kann man in Chats auf Nachrichten mit Emojis reagieren, antworten, kopieren oder weiterleiten.

Hierfür hält man den Mauszeiger über die Nachricht auf die man reagieren möchte und es erscheint ein Kontextmenü neben dieser Nachricht. Hier kann die gewünschte Option gewählt werden.

# **Ereignisse**

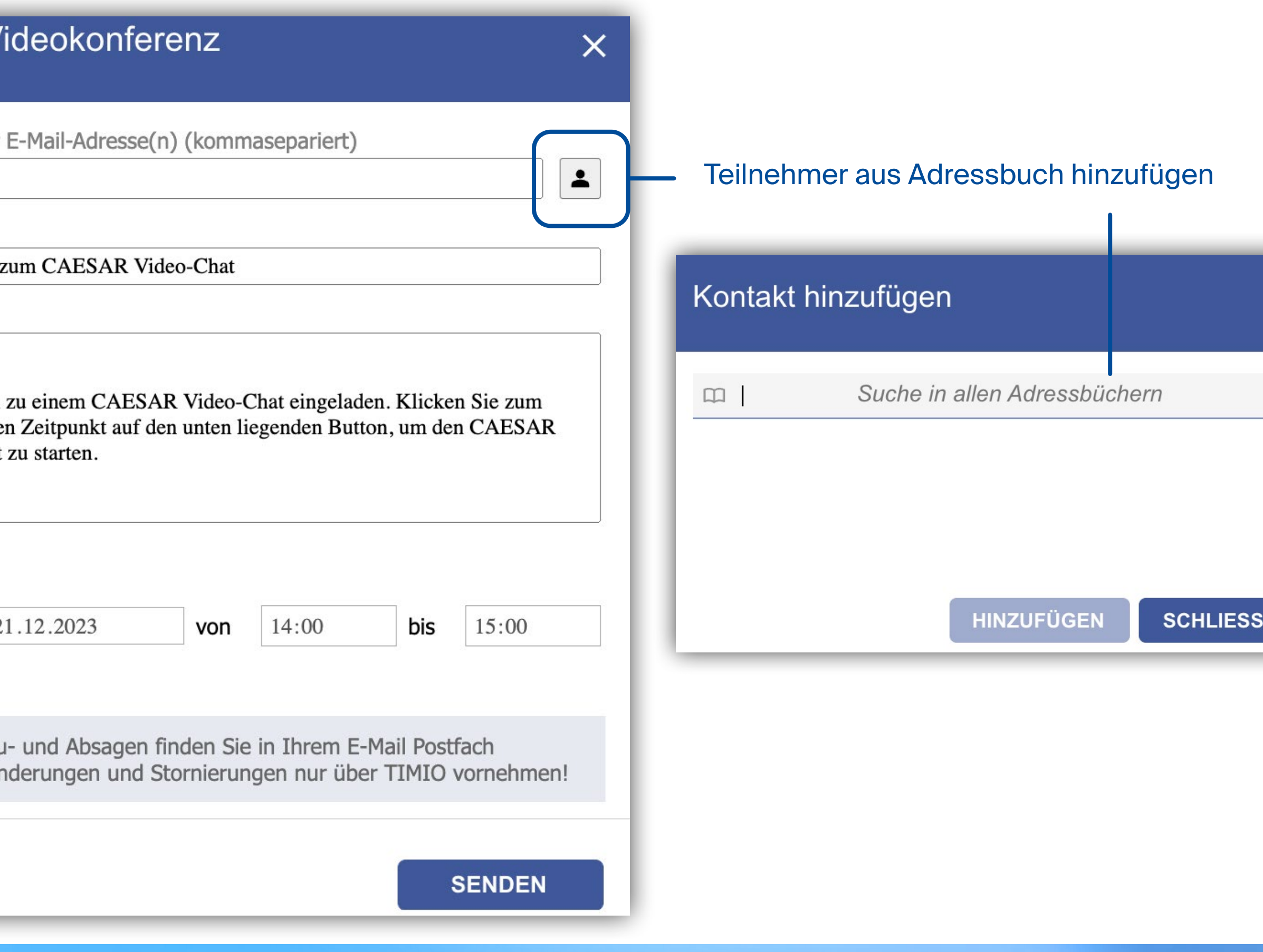

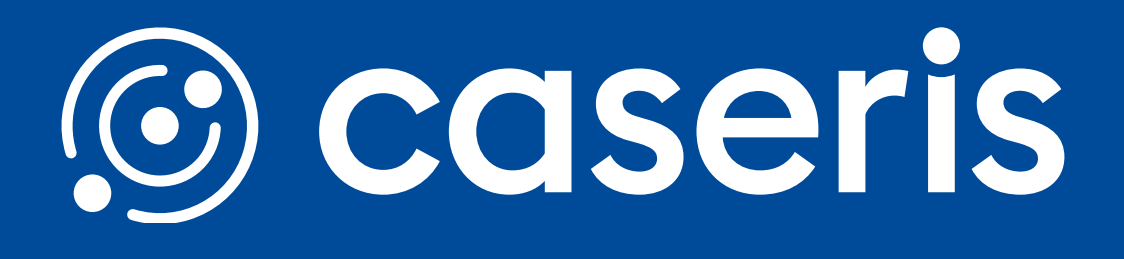

## **Videokonferenzen planen**

Neue \ Teilnehmer Betreff Einladung Text Guten Tag, Sie wurden: angegebene Video-Chat Zeitpunkt **◎** jetzt  $\bigcirc$  am 21  $\mathbf{A}$  :  $\mathbf{Z}$ u-

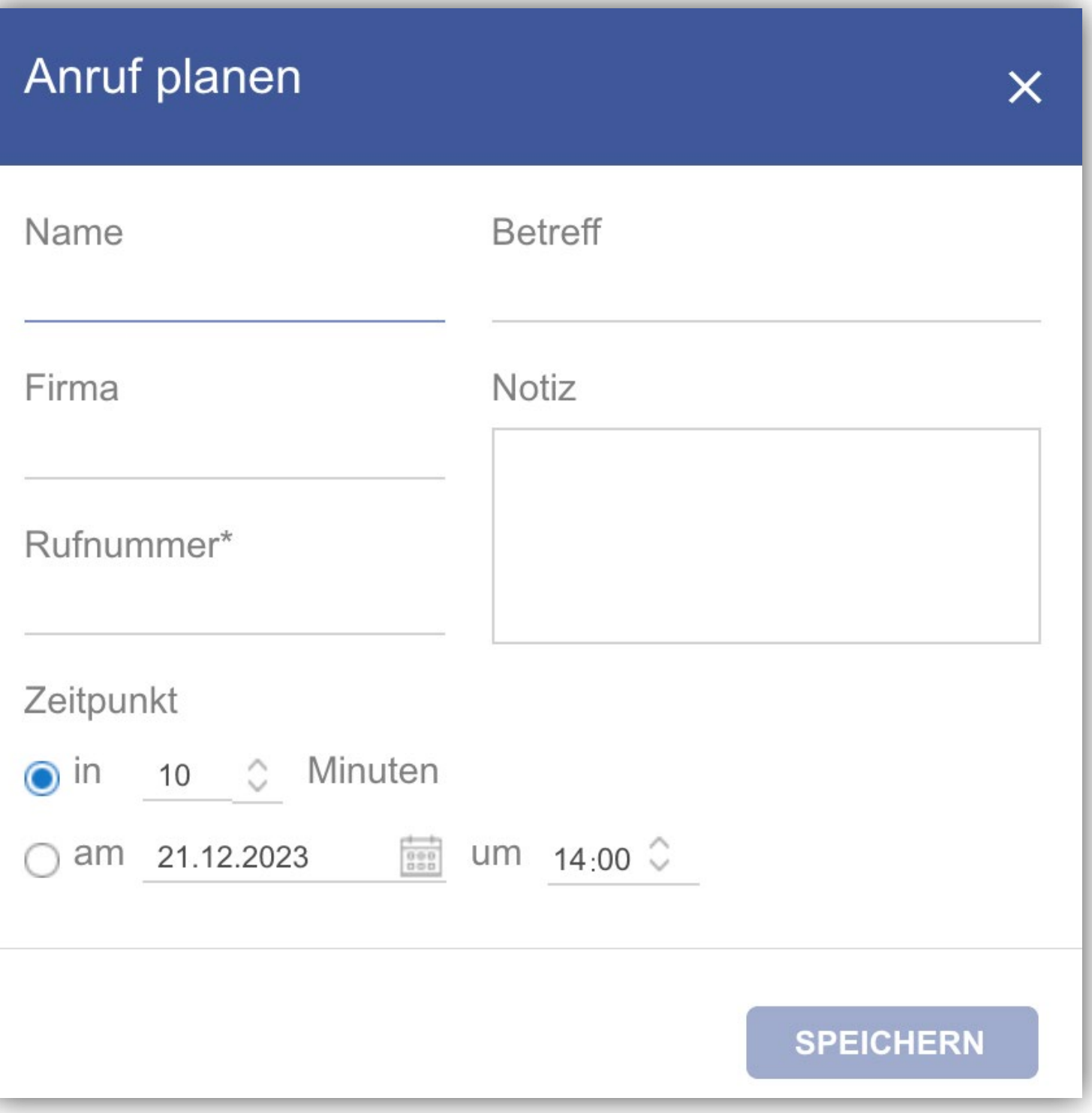

# **Anrufe planen**

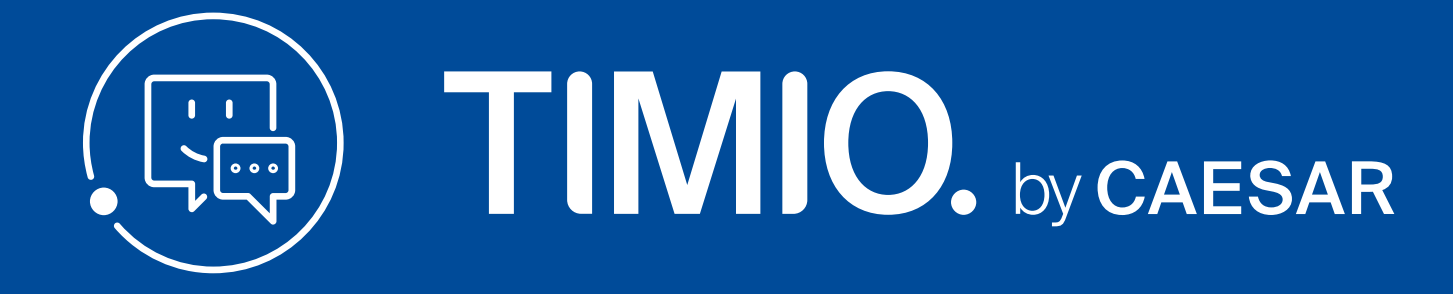

Unter dem neuen Bereich **Ereignisse** im Aktionsbereich können Sie ganz leicht Videokonferenzen oder Anrufe planen. Geplante Gespräche können storniert oder verändert werden.

> Geplante Videokonferenzen  $+$ Keine Videokonferenz vorhanden neues Gespräch planen Geplante Anrufe  $+ +$ Keine geplanten Anrufe vorhanden ▼ Benachrichtigung wenn verfügbar Keine Benachrichtigungen aktiviert

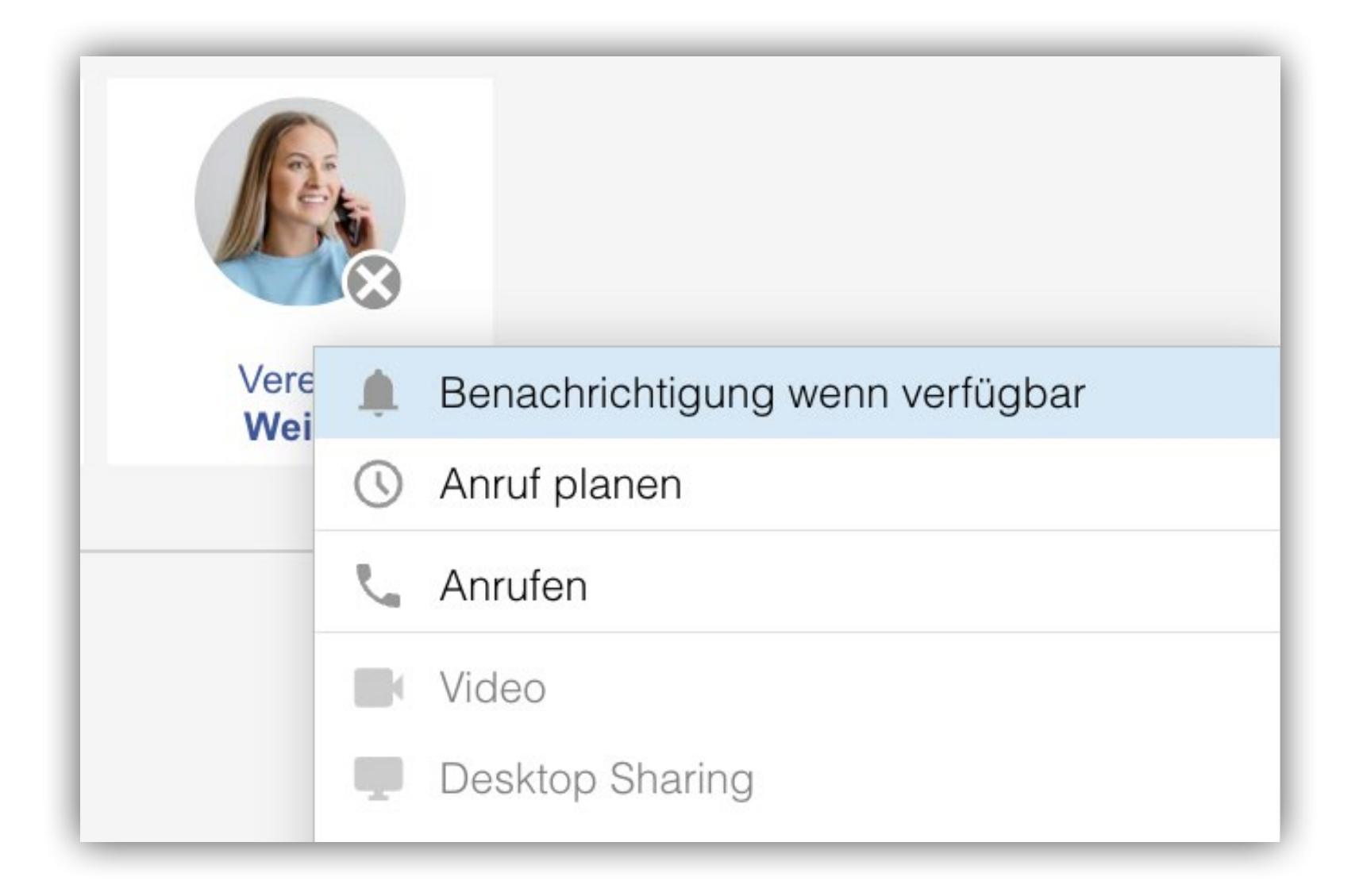

Wollen Sie einen Kollegen anrufen, der gerade nicht anwesend ist oder beschäftigt ist, gehen Sie auf das Portal und wählen

Sie den entsprechenden Kollegen aus. Durch einen Rechtsklick können Sie die Benachrichtigung "Benachrichtigung wenn verfügbar" aktivieren.

Tragen Sie die Kontaktdaten Ihres gewünschten Gesprächspartners ein und legen Sie fest für wann der Anruf geplant werden soll.

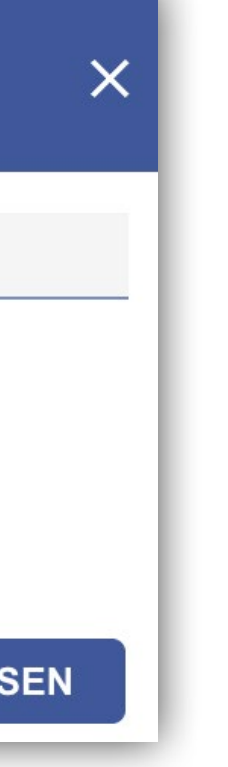

# **Anrufbeantworter**

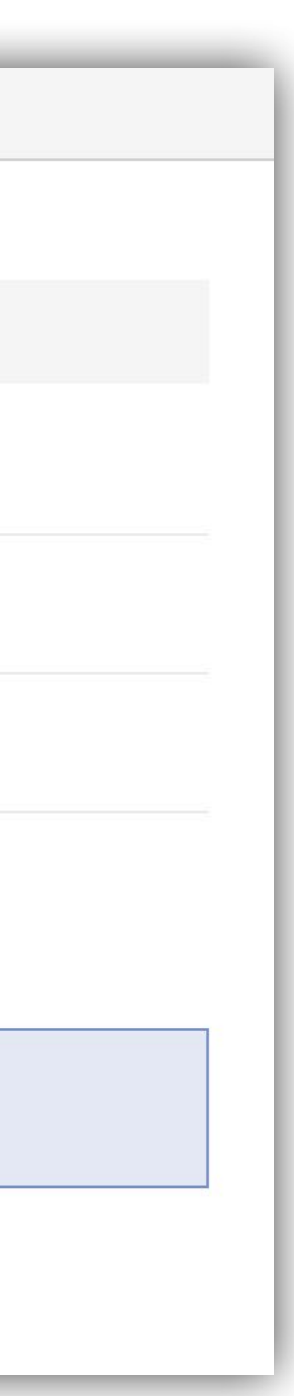

Unter dem Bereich "Allgemeine Ansagen" finden Sie vier vorbenannte Ansagen, die sie per Aufnahme individuell gestalten können.

Unter dem Bereich "Frei definierbare Ansage" haben Sie die Möglichkeit noch weitere Ansagen aufzunehmen und nach Ihrem Wunsch zu benennen.

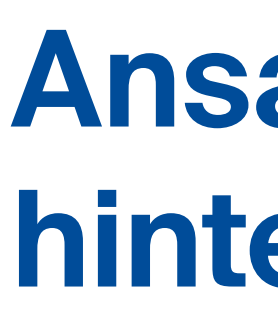

Wählen Sie über das Fenster:

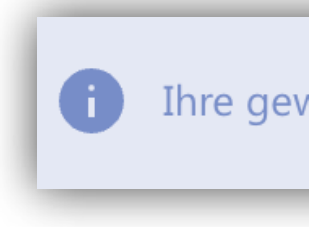

Unter der Kategorie "Rufumleitung" können Sie den Anrufbeantworter auswählen.

Hier können Sie zwischen Ihren konfigurierten Ansagen wählen und je nach Präsenzstatus Ihren gewünschten Anrufbeantworter individuell einstellen.

## **Ansage in den Präsenzeinstellungen hinterlegen**

Thre gewünschte Ansage können Sie je nach Präsenzstatus hier festlegen.

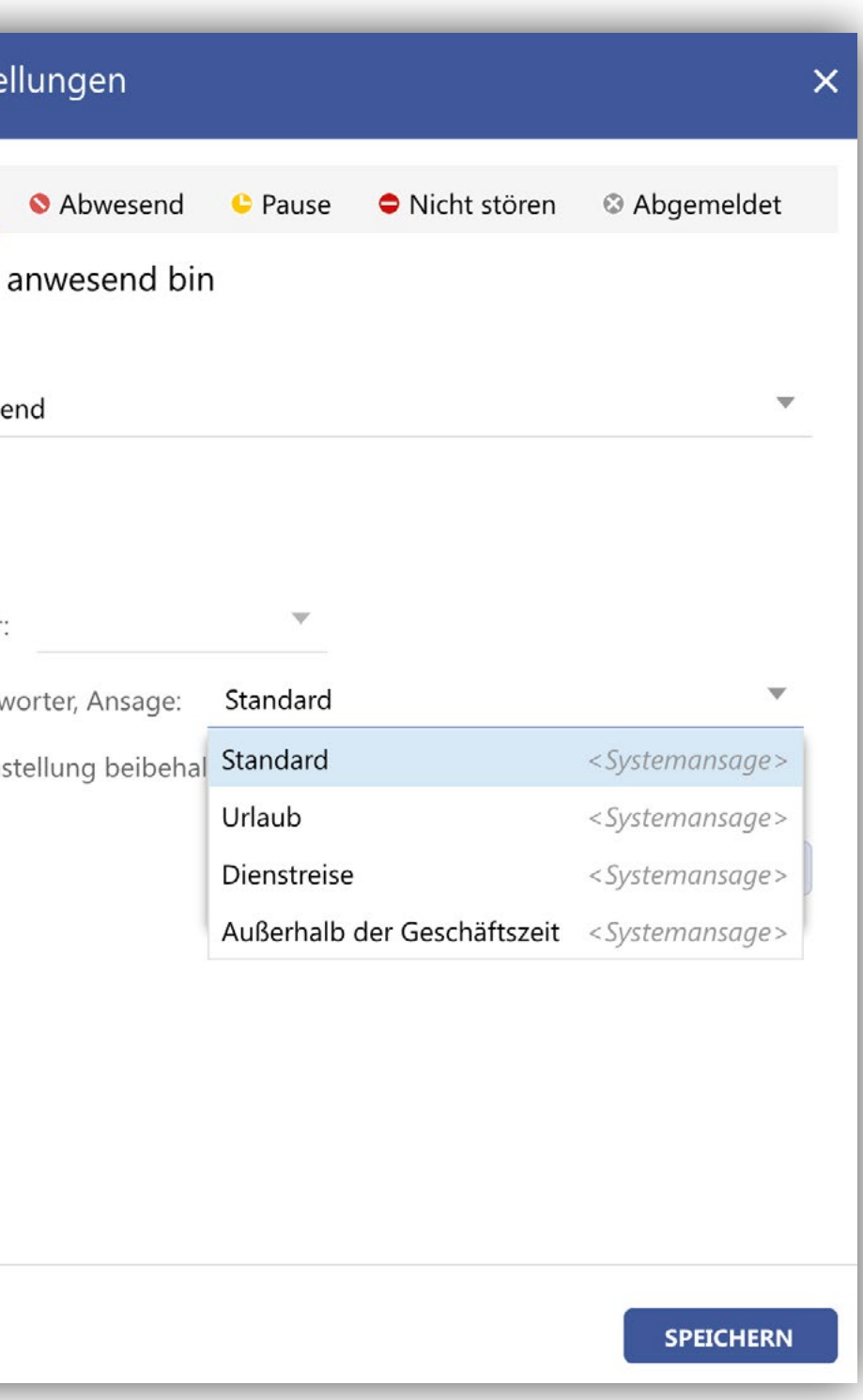

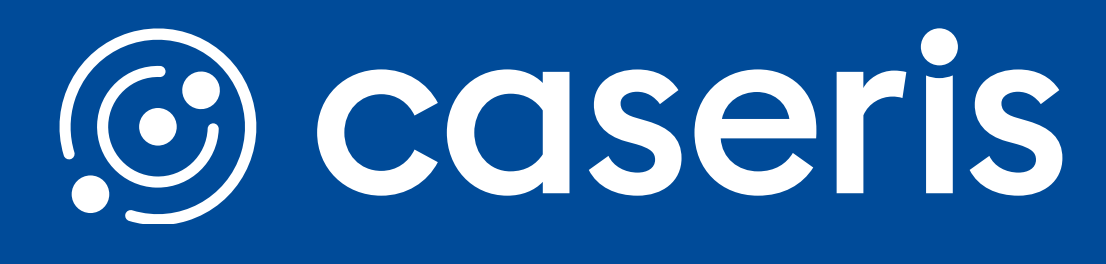

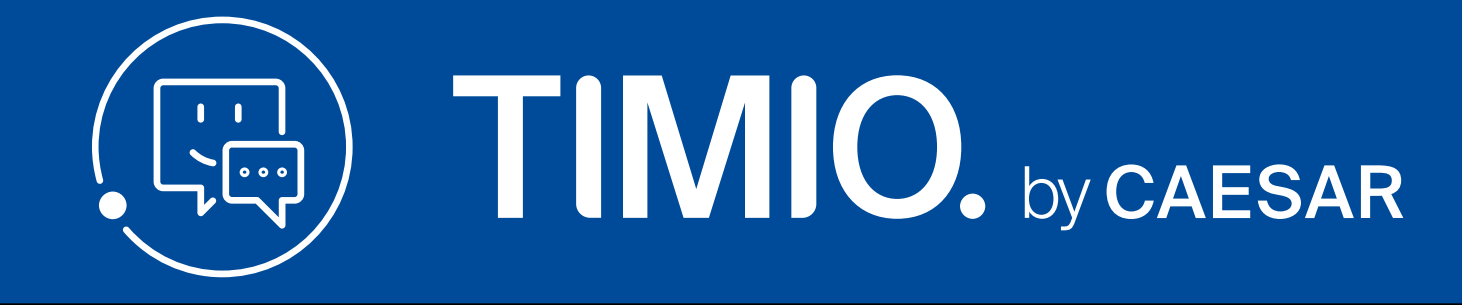

## **Ansage konfigurieren**

Wählen Sie den Aktionsbereich Einstellungen. Unter dem Bereich "Anrufbeantworter" können Sie die Ansagen nach Ihren Wünschen

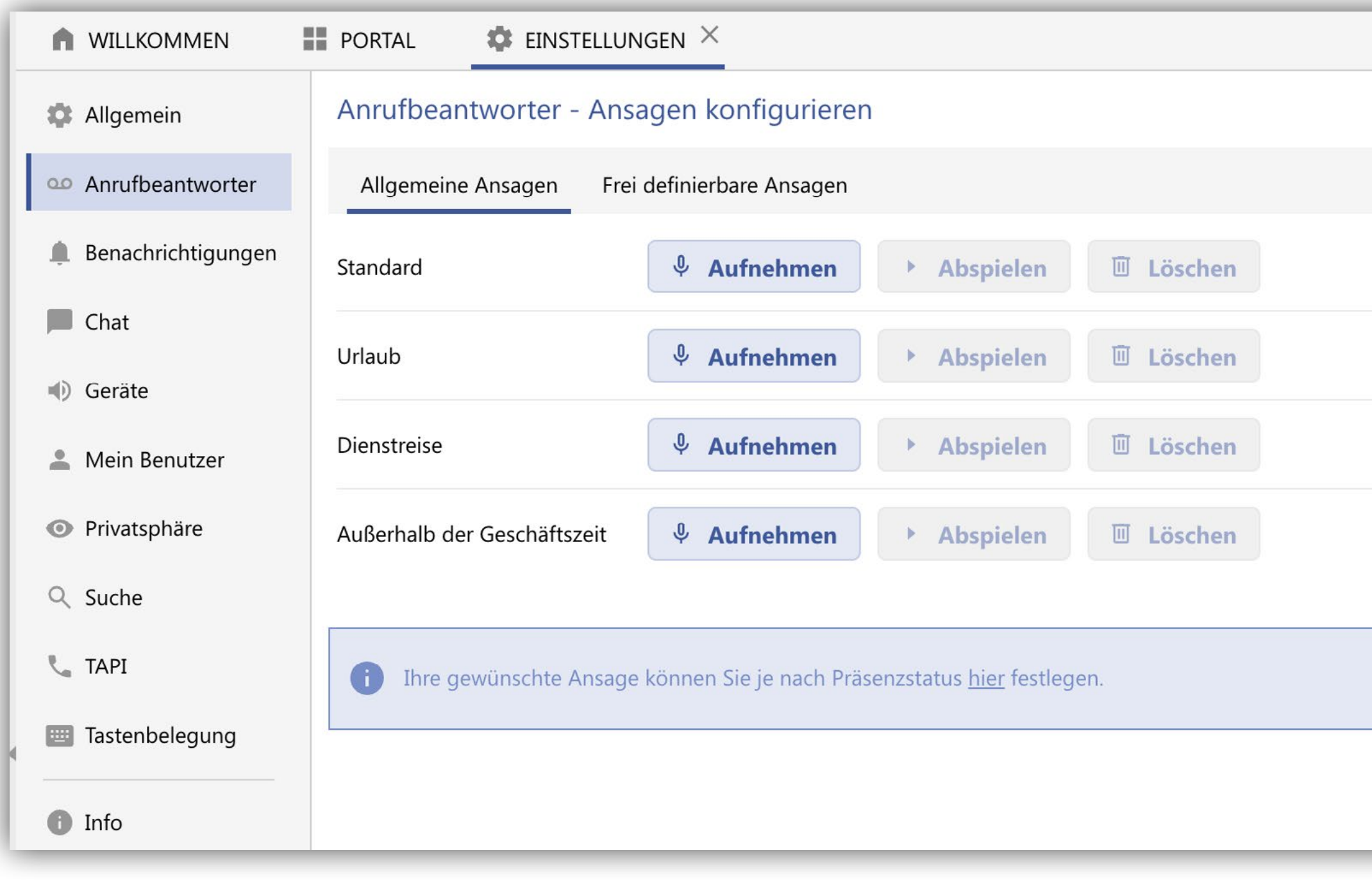

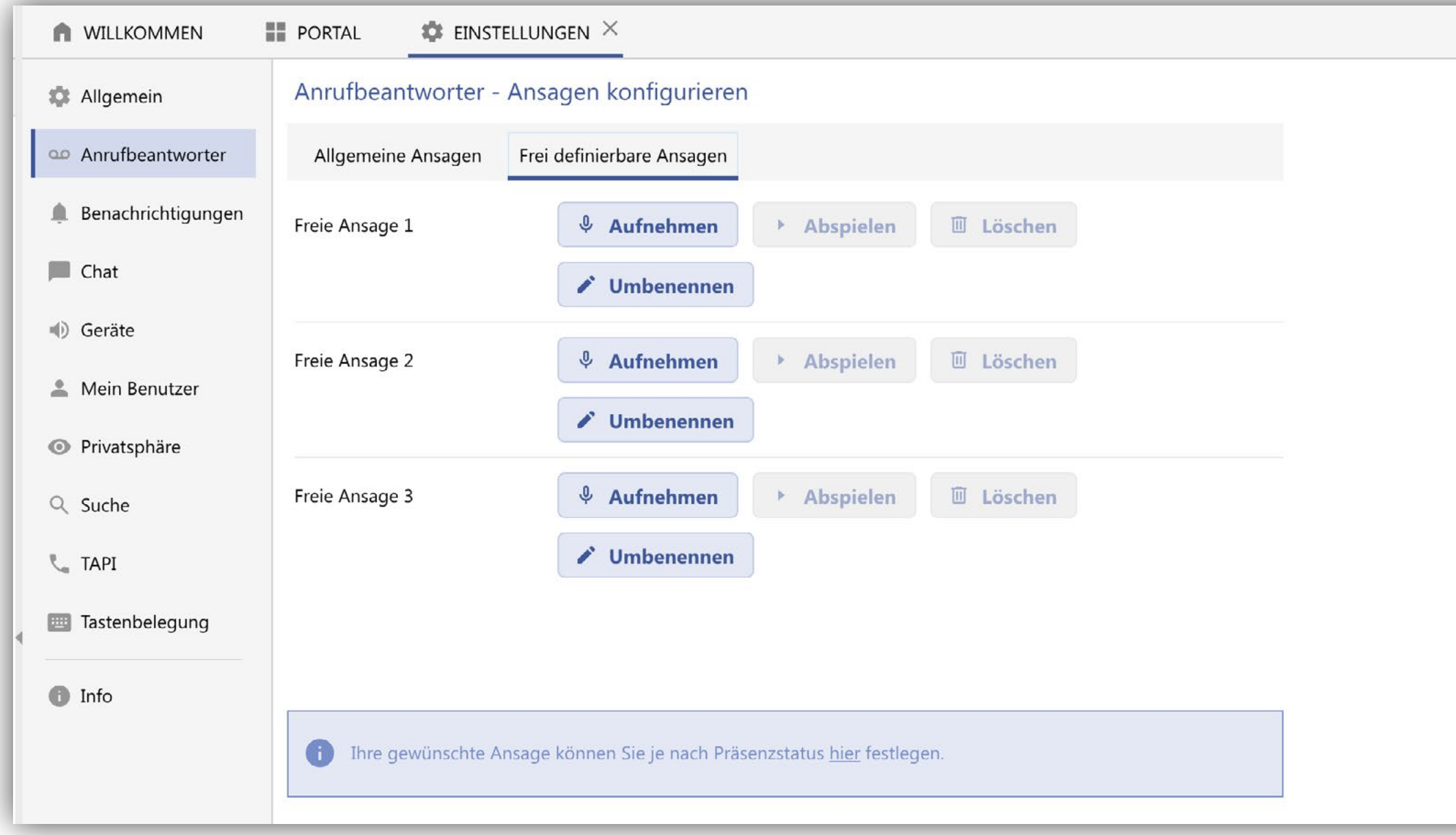

### oder über Ihr Profilbild die Präsenzeinstellungen aus.

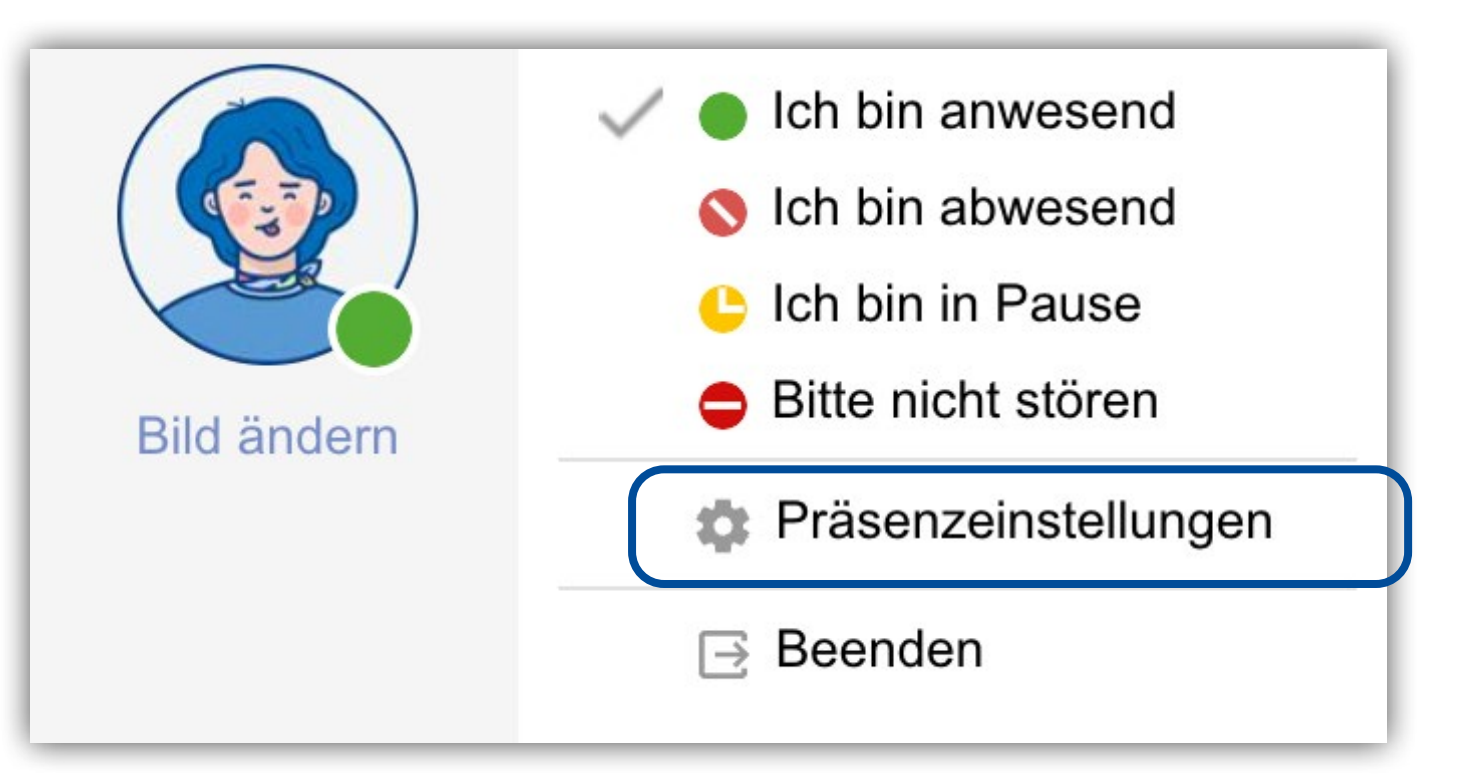

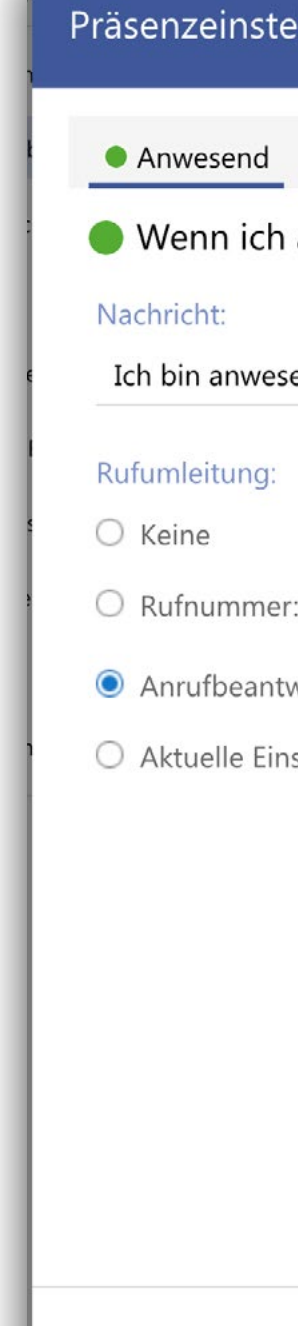

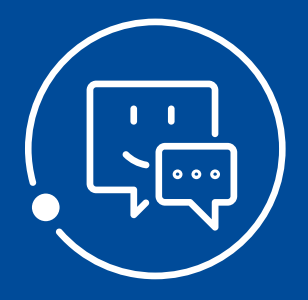

# **Gut zu wissen ...**

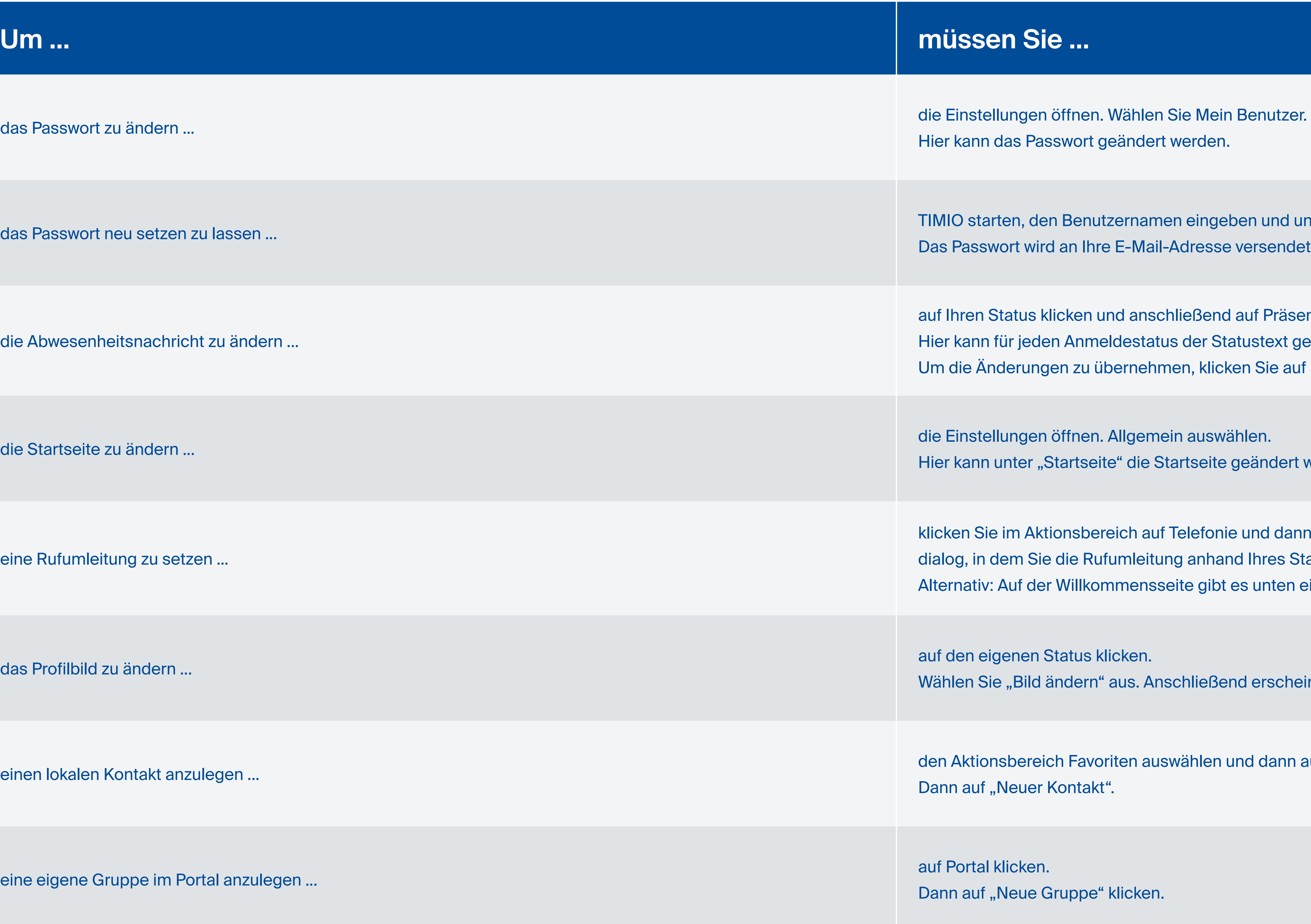

Bier Passwort geändert werden.

, den Benutzernamen eingeben und unter der Anmeldemaske auf "Passwort vergessen" klicken. Wird an Ihre E-Mail-Adresse versendet.

us klicken und anschließend auf Präsenzeinstellungen. jeden Anmeldestatus der Statustext gesetzt werden. ungen zu übernehmen, klicken Sie auf speichern.

er "Startseite" die Startseite geändert werden.

Ricken Sie im Aktionsbereich auf Telefonie und dann unten auf Rufumleitung. Es erscheint der Präsenzeinstellungsn Sie die Rufumleitung anhand Ihres Status ändern können. f der Willkommensseite gibt es unten einen Eintrag "Rufumleitung".

Bild ändern" aus. Anschließend erscheint ein Auswahlfenster.

ereich Favoriten auswählen und dann auf Kontakte klicken. uer Kontakt".

ken. ue Gruppe" klicken.

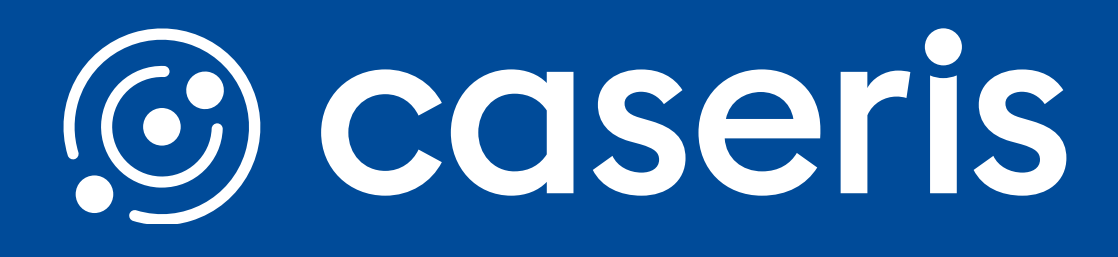

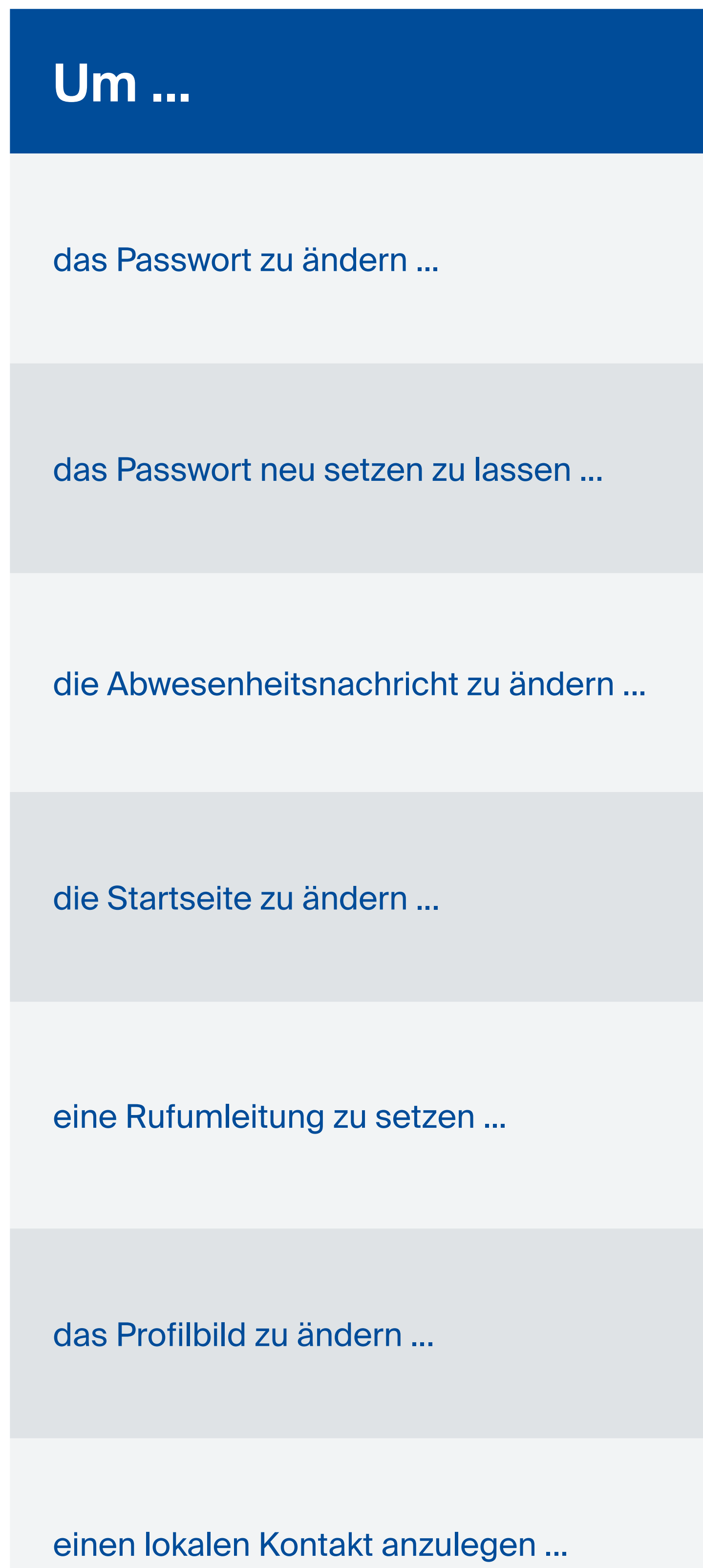

eine eigene Gruppe im Portal anzulegen ...